# Super L **VI** "User's Guide

# **Large Format Digitizers**

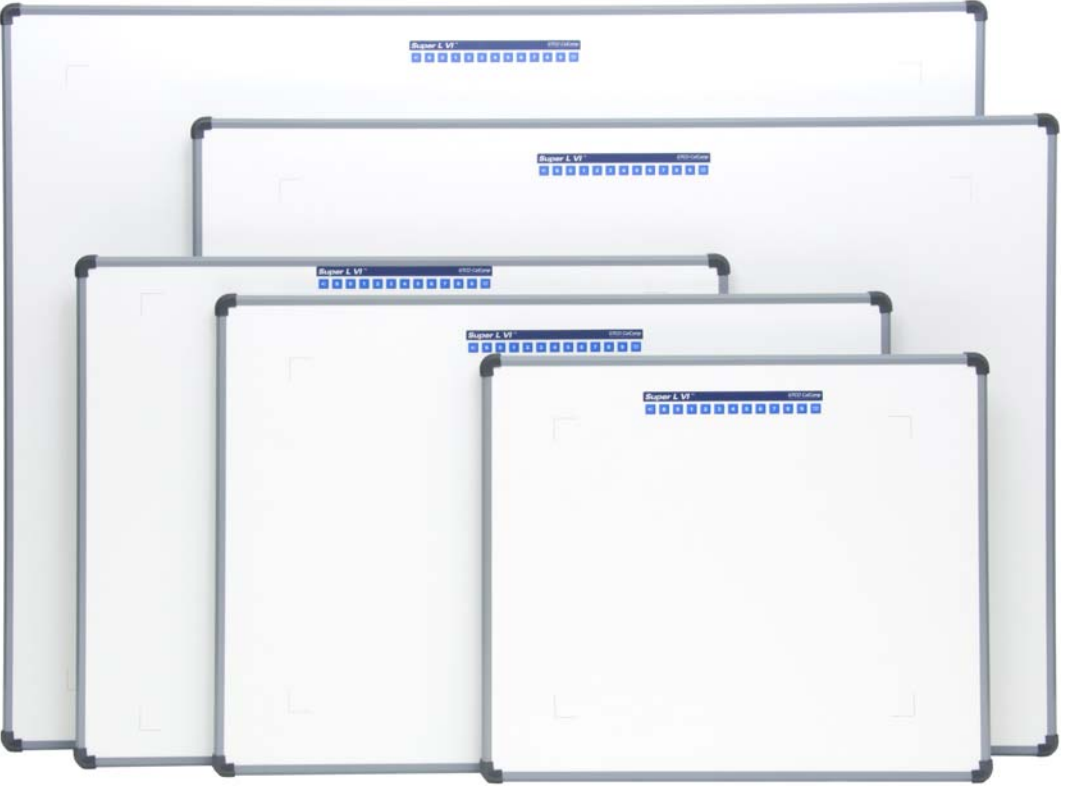

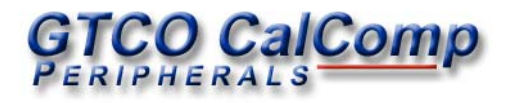

We at GTCO CalComp are proud of our digitizer products. We strive to bring you the best the technology has to offer. We urge you to visit our Web site, where we will post the latest information regarding updates and changes that may impact the information in this *User's Guide*.

Navigate to:

www.gtcocalcomp.com

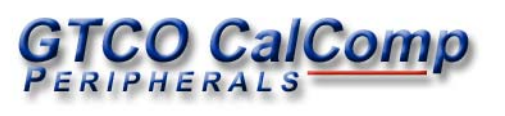

# Table of Contents

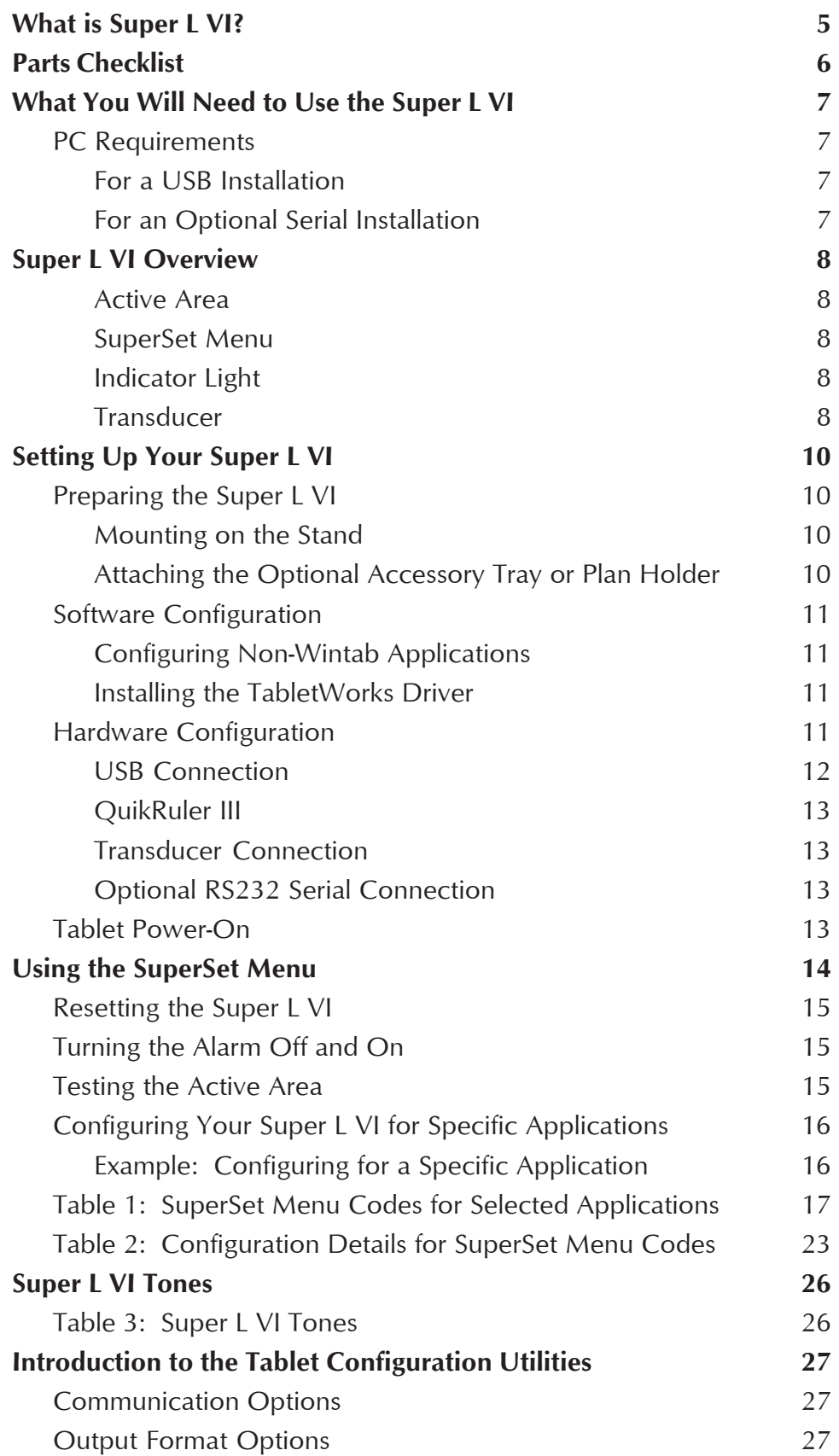

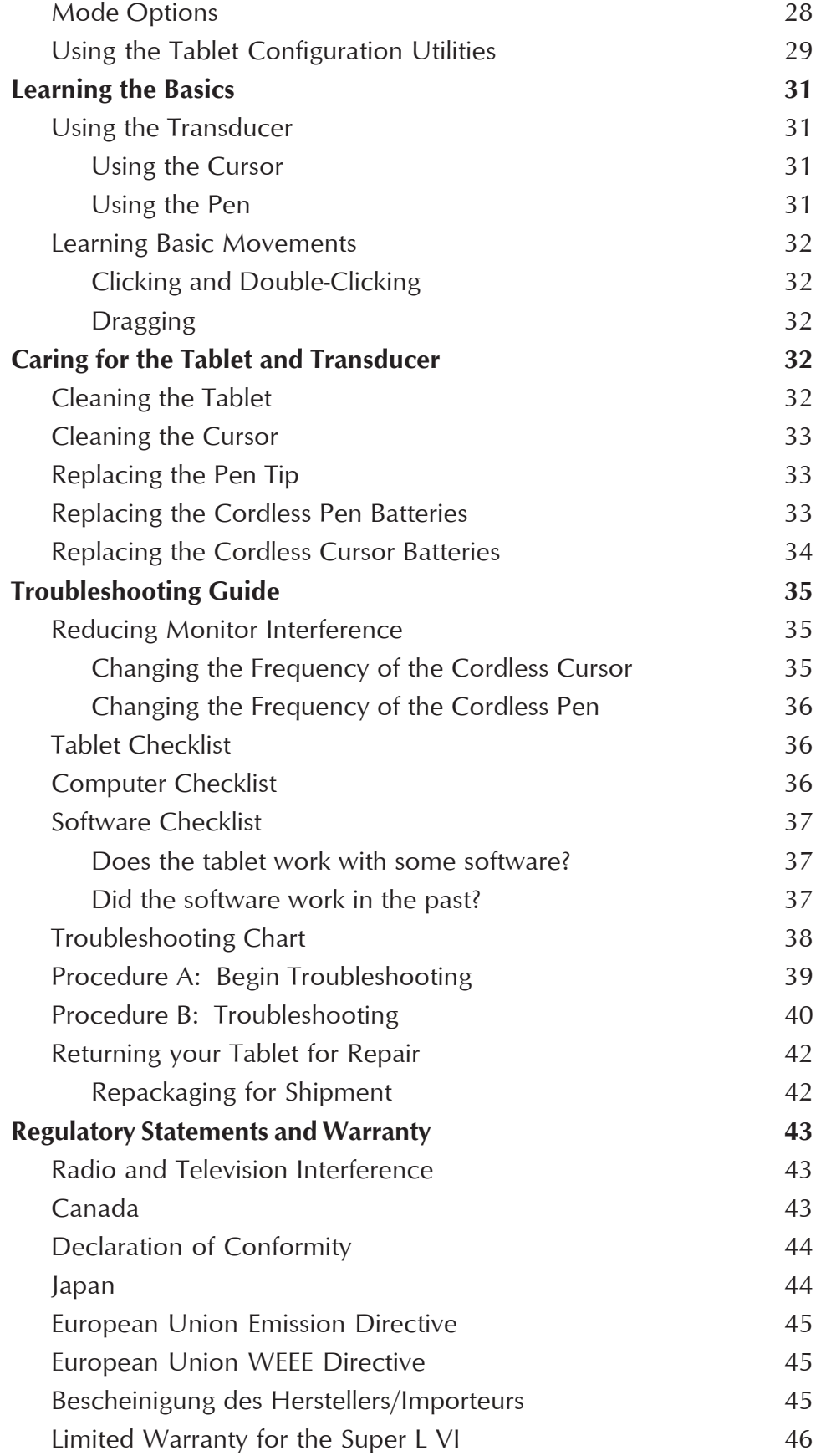

# What is the Super L VI?

The **Super L VI** belongs to a class of computer input devices called *graphic tablets,* or *digitizers*. A digitizer is an electronic tablet work surface. The position of a transducer, a handheld cursor or stylus pen, on the work surface of the Super L VI is converted—*digitized—*into data for computer processing. Data output from the Super L VI digitizer is in the form of an X/Y coordinate pair that pinpoints the precise location of the transducer on the tablet surface. By placing a drawing or sketch on the tablet's surface and tracing over it, graphical information can be easily converted into accurate digital information for entry into the computer. The Super L VI digitizers are the next generation of the Super L family of digitizers that set the standard in large-format digitizing. These high performance tools are engineered with a state-of-the-art positioning grid to ensure reliability and quality. Professionals in construction, estimating, CAD, textiles and other fields appreciate the flexibility and performance of the Super L VI series.

The Super L VI family of large-format digitizers boasts resolutions of up to 2540 lines per inch, accuracy of 0.010 inch, and a wide range of sizes, providing the perfect solution when the work demands precision data input over a large surface area. A variety of cordless and corded cursors and stylus pens are available to use with the Super L VI. An integrated mounting channel allows accessories, such as a plan holder, to be quickly and easily mounted. The high-productivity Super L VI can be used as both a digitizer and a mouse, eliminating the need for multiple devices at your computer.

The Super L VI works with many graphic, CAD, and estimation applications. These applications use the digitized data from the Super L VI to:

- $\Box$  Determine the dimensions of objects on drawings and blueprints
- $\Box$  Move the pointer on the display screen
- $\Box$  Create and manipulate objects in a graphic composition
- $\Box$  Trace a drawing, or other source material, to create an image on the screen
- Select commands or functions from an application menu placed on the tablet surface
- $\Box$  Select items from a pull-down menu on the screen

In order to send data from your Super L VI to your digitizing application, your Super L VI must be physically connected to your computer, and it must be able to transmit that data in such a way that the digitizing application recognizes and understands it.

Before you set up your Super L VI, you should determine:

- $\Box$  The requirements of the digitizing software application you are using
- Whether your digitizing application requires software drivers to communicate with the Super L VI
- $\Box$  The hardware communications connection (USB or Serial) you will be using between the Super L VI and the computer

When the Super L VI is setup for a serial connection, it must be configured so that it can send data in a way the application software will recognize and understand. Different applications have different requirements when interacting with a digitizer. The Super L VI has been designed to provide the appropriate serial requirements for a wide variety of graphic, CAD, and estimating applications using a simple code system. The Super-Set Menu located at the top of the Super L VI is used to enter the appropriate code for the software you are using. Table 1 in the *Using the Super-Set Menu* section of this manual lists the SuperSet Codes for a wide variety of applications. All you have to do is input the code for the application you are using, and the Super L VI will be able to communicate properly with the application software on your computer. Table 2 lists the configuration details for each SuperSet Code in Table 1.

If for some reason, the communication requirements for your software cannot be found in the two tables provided in the SuperSet Menu section, the Tablet Configuration Utilities on the enclosed GTCO CalComp CD can be used to configure your Super L VI so it has the appropriate information it needs to communicate successfully with your software.

# Parts Checklist

- **Super L VI** digitizing tablet
- Transducer (corded or cordless pen, 4-button cursor, or 16-button cursor)
- USB Cable
- A CD (TabletWorks drivers, documentation, or third party software drivers)
- *Super L VI Quick Start*
- *Super L VI User's Guide* (on the CD)
- $\sqrt{\phantom{a}}$  Registration Card

## Optional Equipment

- $\triangle$  RS232 cable with 9-pin connector for serial connection
- $\checkmark$  Power supply required only for a serial installation
- Universal Mounting Brackets
- **√** Adjustable Table Feet
- ◆ Accessory Tray
- ✔ Plan Holder

# What You Will Need to Use the Super L VI

This version of the Super L digitizer is equipped with both a USB interface and an RS232 serial interface, which requires an optionals RS232 cable and power supply. It is compatible with most industry-standard PCs. The TabletWorks CD contains drivers provided by GTCO CalComp and is the only software described in this manual. TabletWorks supports *reduced functionality Wintab* and *TabCon*-compatible applications. If you are not sure which drivers are required consult with your application vendor.

A USB connection requires the use of a TabletWorks driver, while a serial connection requires the use of a TabletWorks driver and/or a custom application program. After installing the TabletWorks software, the Super L VI will work with *all* Windows-based applications as a mouse, in addition to working as a digitizer with Windows-based applications that are specifically designed for use with digitizers.

## PC Requirements

#### For a USB Installation

- Microsoft Windows 98se, Me, 2000, XP, or Vista
- $\Box$  One available USB port
- $\Box$  10 MB of free disk space
- $\Box$  Application software that accepts digitizer input via the Wintab API or TabCon API

#### For an Optional Serial Installation

- Microsoft Windows 98, Me, NT 4.0, 2000, or XP
- $\Box$  One available RS232C serial communication port (Serial signal levels must conform to EIA RS232C specifications.)
- $\Box$  10 MB of free disk space
- $\Box$  Application software that directly accepts digitizer input via the computer's RS232C serial port, or via the Wintab API or TabCon API

# Super L VI Overview

The Super L VI digitizer consists of:

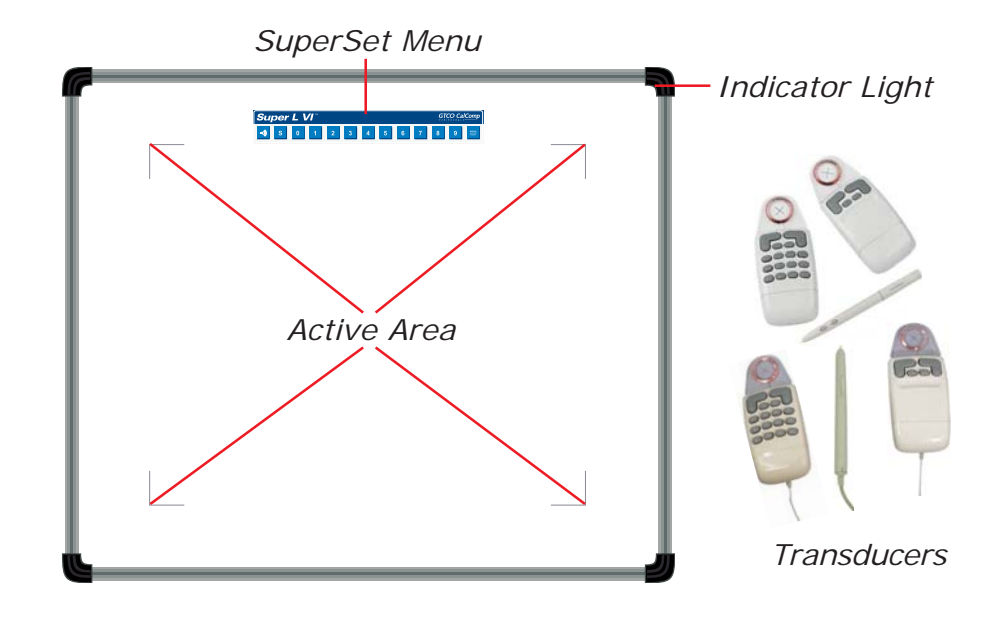

*Overview*

# Active Area

The drawing area—the *Active Area*—is that portion of the tablet surface designated for digitizing. Its boundaries are marked at each corner by a right-angle crop mark.

# SuperSet Menu

The SuperSet Menu is the row of keys located across the top of the digitizer. It provides a means of configuring your tablet so that it sends the appropriate information for a serial connection to the software you're using on your computer.

# Indicator Light

The **power/proximity** LED in the upper right corner of the Super L VI frame is the Indicator light. It remains off when the power is On. However, when the transducer is *in prox* (within the range) of the Active Area, the LED is solid green.

# **Transducer**

Two types of transducers can be used with the Super L VI: **pens** and **cursors**. Both are available in corded and cordless versions. The corded transducers get their power from the digitizer. Cordless transducers are powered by batteries. They will go into a battery-saving *Sleep Mode* when no button has been pressed for one to five minutes, depending on the type of transducer you are using. To reactivate a sleeping transducer, press one of its buttons.

#### **Cursors**

The cursor is similar in appearance to a mouse, except that it has an attached lens with crosshairs for highly accurate detail work. Cursors are available in 4- or 16-button models.

#### **Pens**

Each pen is similar in appearance to a ballpoint pen. The pen transducer has three buttons, two on the side of the barrel and one in the pen tip. Two different types of pens, identified by a colored ring on the pen barrel, are available for use with the Super L VI. The cordless *Click Tip* pen has a light blue ring and the cordless *Lite Touch Tip* pen, a red ring.

# Setting Up Your Super L VI

The instructions below describe how to set up your Super L VI. Before you begin, please take a moment to fill out and mail the Warranty Registration Card.

# Preparing the Super L VI

### Mounting on the Stand

You can place the Super L VI on a table, desk, or drafting table. Or, you can mount your Super L VI on a stand or a pedestal. The tablet's Universal Mounting Brackets attach directly to those stands that have *tilt arms*. Stands with *tilt pads* require right-angle mounting brackets, which are attached to the tilt pads. The tablet's Universal Mounting Brackets are then attached to the right-angle mounting brackets. Center the tablet over the attached Universal Mounting Brackets and screw the Thumbscrews into the T-Nuts in the mounting channel in the tablet's frame.

### Attaching the Optional Accessory Tray, Plan Holder, or Table Feet

Additional T-Nuts have been included in the perimeter mounting channels on the Super L VI frame. You can position the Plan Holder, Table Feet, or Accessory Tray where it is most convenient for you by attaching it to any one of the available T-Nuts. The following instructions and the graphic below detail the installation of the Accessory Tray.

Simply slide the Tray Rails into the channel and line up the hole in the tray with the hole in the T-Nut. Tighten the Thumb Screw to secure the Accessory Tray.

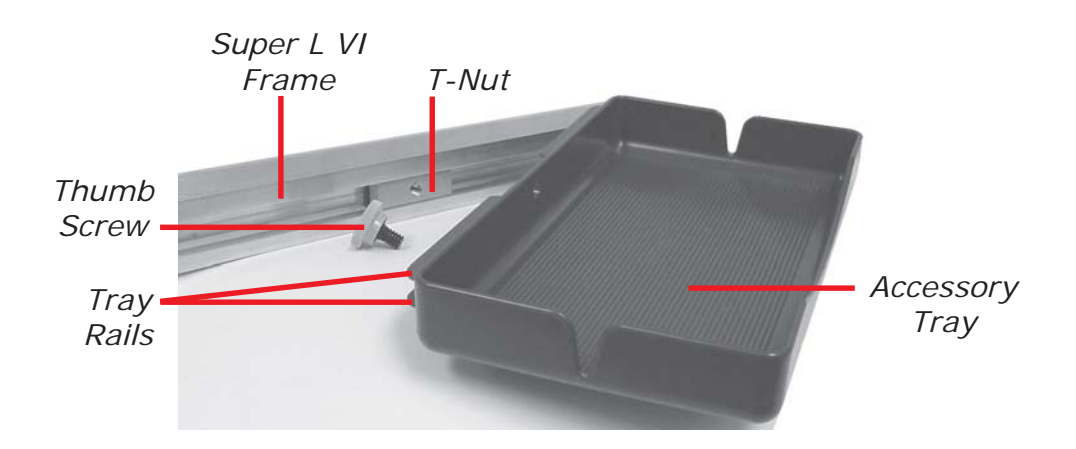

# Software Configuration

Software drivers provide the communication bridge between your digitizing software application and your Super L VI. You should install only the drivers necessary for the Super L VI to work with your application software. If you are not sure which drivers are required, consult with your application vendor.

# Configuring Non-Wintab Applications

Many application programs provide configuration information for specific digitizers. If the Super L VI digitizer is not listed, you can use the configuration for GTCO Digi-Pad Type 5 or Type 5A (T5/T5A), Roll-Up II, CalComp 3400, DrawingBoard, or Summagraphics Microgrid III.

### Installing the TabletWorks Driver

Insert the CD into the CD-ROM drive on your computer. The installer will autoload. If it doesn't, click on the **Start** button on the Windows Task Bar and select *Run* from the menu. Type *X:\setup.exe* (**X** represents the CD drive letter). Follow the onscreen prompts to complete the installation.

A TabletWorks icon  $\mathbb{C}$ , will display in the System Tray on the Windows Task Bar. Right-click on the icon to display the TabletWorks Menu, which provides access to all the TabletWorks features.

# Hardware Configuration

When you use the USB interface, no hardware configuration is required. When the optional serial interface is selected, the Super L VI must be configured to send data in a format that is compatible with the application software. Different applications have different requirements when interacting with a digitizer. The Super L VI has been designed to provide the appropriate serial requirements for a wide variety of graphic, CAD, and estimating applications using a simple code system. The SuperSet Menu on the surface of the Super L VI is used to enter the appropriate code for the software you are using. A table in the *Using the SuperSet Menu* section of this manual lists the SuperSet Codes for a wide variety of applications.

Determine, if you haven't already, which communication connection you will be using—USB or the optional serial.

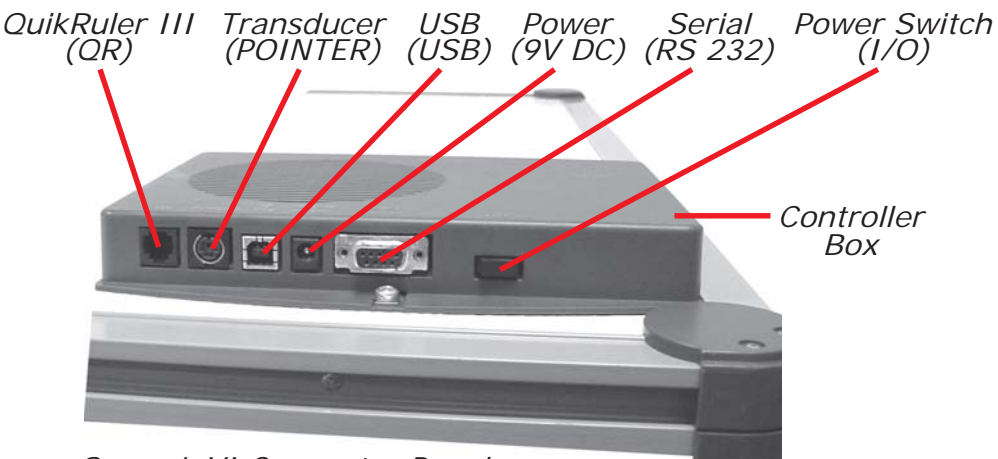

*Super L VI Connector Panel*

## USB Connection

The Super L VI USB port connection is USB 1.1 and 2.0 compatible. When the digitizer is connected to the USB port, Windows will recognize that there is a new device connected. If Windows displays the *Found New Hardware* prompt, follow the onscreen instructions to complete the driver installation.

- **1** Connect the interface cable to the USB jack on the Super L VI Connector Panel. The connector is keyed and will fit only the correct jack. Do not force it. Connect the other end of the USB cable to any one of the USB ports  $\longleftrightarrow$  on your computer or USB hub.
- **2** Turn the Power Switch on. The green Indicator Light will begin blinking and the digitizer will beep four short tones, indicating it has power. See the *Super L VI Tones* section on page 26 for a complete table of the Super L VI tones.

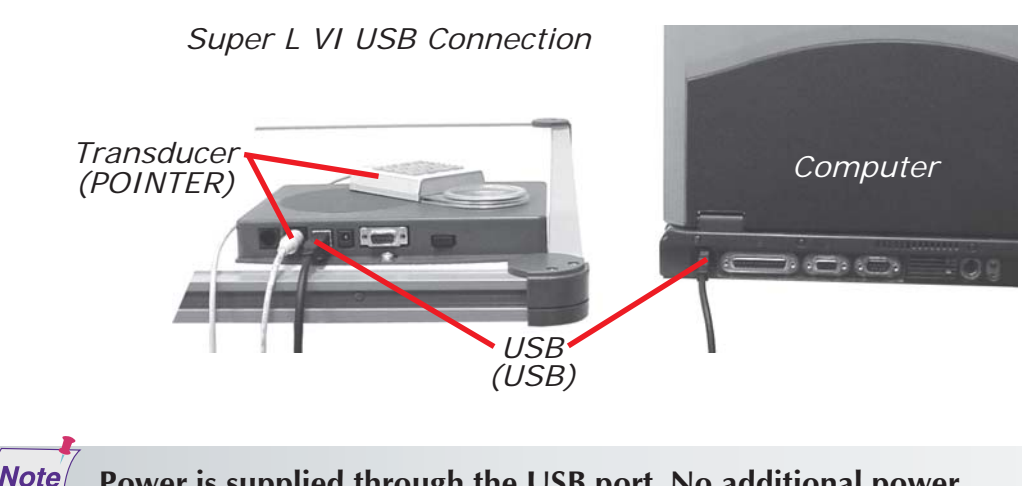

**Power is supplied through the USB port. No additional power source is needed for this installation.**

## QuikRuler III Connection

The Super L VI has a connection socket for the QuikRuler III. The Quik-Ruler III is a portable measuring system that quickly and accurately automates blueprint takeoff and drawing measurement processes. Contact GTCO CalComp for price and availability.

# Transducer Connection

**1** If you are using a corded transducer, connect the cursor or pen to the appropriate jack on the digitizer's Connector Panel. The connector is keyed and will fit only the correct jack. Do not force it.

# Optional RS232 Serial Connection

- **1** Connect the RS232 serial cable to the serial jack on the Connector Panel. The connector is keyed and will fit only the correct jack. Do not force it. Connect the 9-pin connector of the serial cable to the serial port on your computer.
- **2** Plug the power supply into an AC outlet. Connect the power supply to the appropriate jack on the Super L VI Connector Panel. Turn the Power Switch on. The green Indicator Light will begin blinking and the digitizer will beep four short tones (see the *Super L VI Tones* section on page 26 for a complete table of Super L VI tones), indicating it has power.

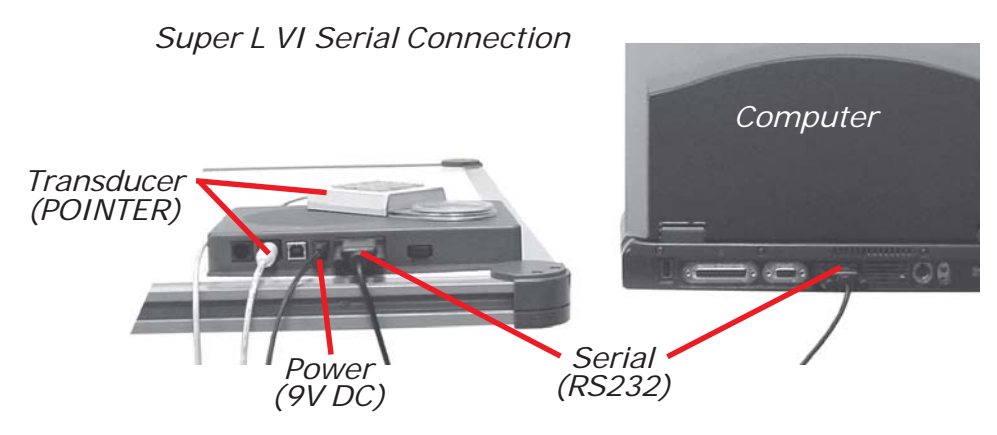

# Tablet Power-On

The Super L VI Power Switch is located at the rear of the tablet on the Connector Panel. When turned On, the Super L VI's Indicator light will begin blinking and four *Success* tones will sound.

If you are using a cordless transducer, turn it on by pressing any button on the tool. The Indicator light will glow steadily when the transducer is inside the Active Area of the tablet. When the transducer moves outside the Active Area, the Indicator light will go off.

# Using the SuperSet Menu (RS232 only)

The SuperSet Menu is the row of buttons printed across the top of the digitizer. It allows you to configure your Super L VI to send the appropriate information through an RS232 *serial connection* to the software you are using on your computer.

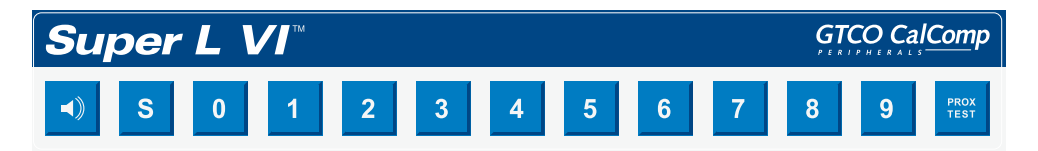

The SuperSet Menu is used to prepare the digitizer to receive specific, detailed custom configuration information from the Tablet Configuration Utilities for some serial installations. Use your transducer (pen or cursor) to click on the menu buttons to make your selections.

In addition, for both serial and USB connections, the SuperSet Menu can be used to reset the Super L VI, turn the digitizer alarm Off and On, and test the grid, or *Active Area*.

The menu button initiates **Select Mode**. Two-digit numeric codes are entered after Select Mode is activated. The table of software-specific SuperSet Codes (Table 1) can be found starting on page 17. The configuration details of each SuperSet Code can be found in Table 2 on page 23.

# Note|

**The Select Mode will not work with the USB interface. USB digitizers are used exclusively with Wintab drivers.**

Most software supports Wintab using the TabletWorks drivers, whose

*SuperSet Code* is **s 0 1 on the SuperSet Menu. The Super L VI** 

comes from the factory with the SuperSet Code pre-configured.

The  $\Box$  button toggles the digitizer alarm Off and On. The  $\Box$  button tests the digitizer grid in the Active Area.

When using the SuperSet Menu, a tone will sound indicating a successful selection when you click on the  $\begin{array}{|c|c|} \hline \text{s} & \text{button.} \text{ Four} \text{ tones will sound when} \hline \end{array}$ you click on the **D** button. (See the *Super L VI Tones* section on page 26 for a complete table of the Super L VI tones.) The number buttons **0** through  $\frac{9}{1}$  are active only after clicking on the  $\frac{8}{1}$  button to activate Select Mode.

# Resetting the Super L VI

**The Super L VI can be reset by**:

- **T** Turning Off the Power Switch on the Controller Connector Panel,
- $\Box$  Unplugging and replugging the power supply, or
- $\Box$  Clicking  $\begin{array}{|c|c|} \hline \end{array}$  on the SuperSet Menu.

When one of these events occurs, the Super L VI will revert to the configuration that was last defined. Any remote commands that were active before the reset will be lost.

# Turning the Alarm Off and On

You can disable the alarm if you don't want to hear a tone each time the transducer button is pressed. When the alarm is off, you will still hear diagnostic and menu-related tones.

#### **To turn the alarm Off and On:**

 $\Box$  To toggle the tones On or Off, click on the  $\Box$  button on the Super-Set Menu.

# Testing the Active Area

**To test the Super L VI grid, or Active Area:**

- **1** Using your transducer, click on the **FROK** button to activate the test.
- **2** Move your transducer around in the Active Area. If there is a break in the grid, or the transducer is out of prox, the tablet will beep.
- **3** Reclick the **FROX** button to end the test.

Note **The following is relevant only when connecting via an RS232 serial installation. USB does not require configuration.**

# Configuring Your Super L VI for Specific Applications

**To configure your Super L VI for use with specific applications:**

- **1** In Table 1, find the application program you will be using with your Super L VI. Note the corresponding SuperSet Code.
	- $\Box$  If your application program is not listed in Table 1, find the configuration settings in Table 2 that your application program requires and use the corresponding SuperSet Code.
	- $\Box$  If an appropriate SuperSet Code is not listed in Table 2, then use the Tablet Configuration Utilities to configure your Super L VI.
- **2** On the SuperSet Menu, click on the **S** button, then click on the two digits of the SuperSet Code indicated for your application.

You will hear four short tones after a successful menu configuration.

# Example: Configuring for a Specific Application

Suppose you wanted to configure your **Super L VI** to operate with Autodesk's AutoCAD application. You would:

- **1** Find the entry for AutoCAD in Table 1. The SuperSet Code is  $\mathbf{s}$  $\mathbf{0}$ .
- **2** Click on the **S** button on the SuperSet Menu. You will hear one short tone, indicating the digitizer is in **Select Mode**.
- **3** Click on the **C** button on the SuperSet Menu. You will hear one short tone. This enters the first digit of the SuperSet Code for AutoCAD.
- **4** Click on the **1** button on the SuperSet Menu. This enters the second digit of the SuperSet Code for AutoCAD.

You will hear four short tones, indicating that the configuration is complete. The Super L VI is now configured to operate with AutoCAD. Select Mode is no longer active. You can begin digitizing.

> **For more information about digitizer software application driver requirements, please go to the Technical Support section of the GTCO CalComp Web site.**

**Note** 

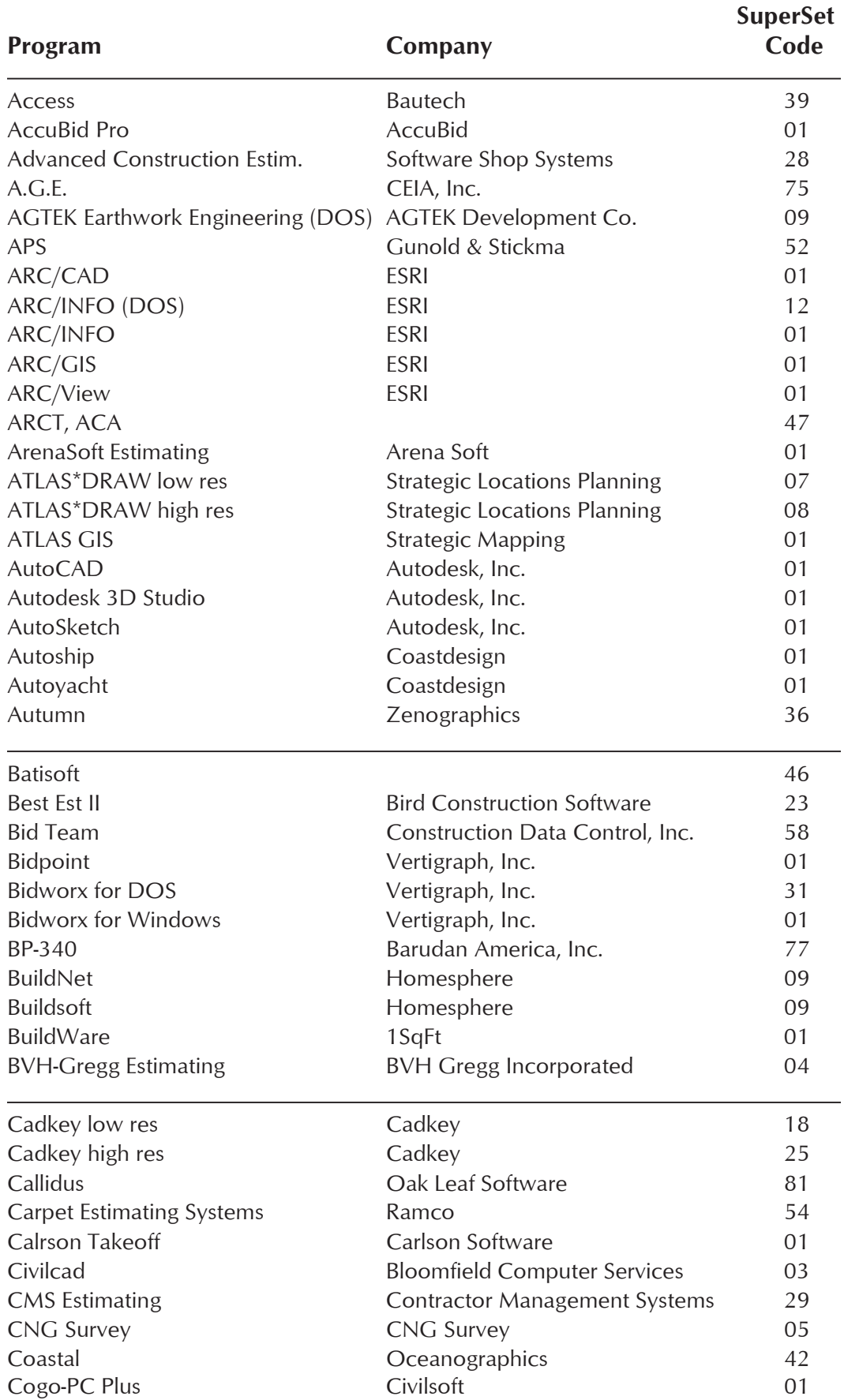

# Table 1: SuperSet Menu Codes for Selected Applications

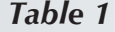

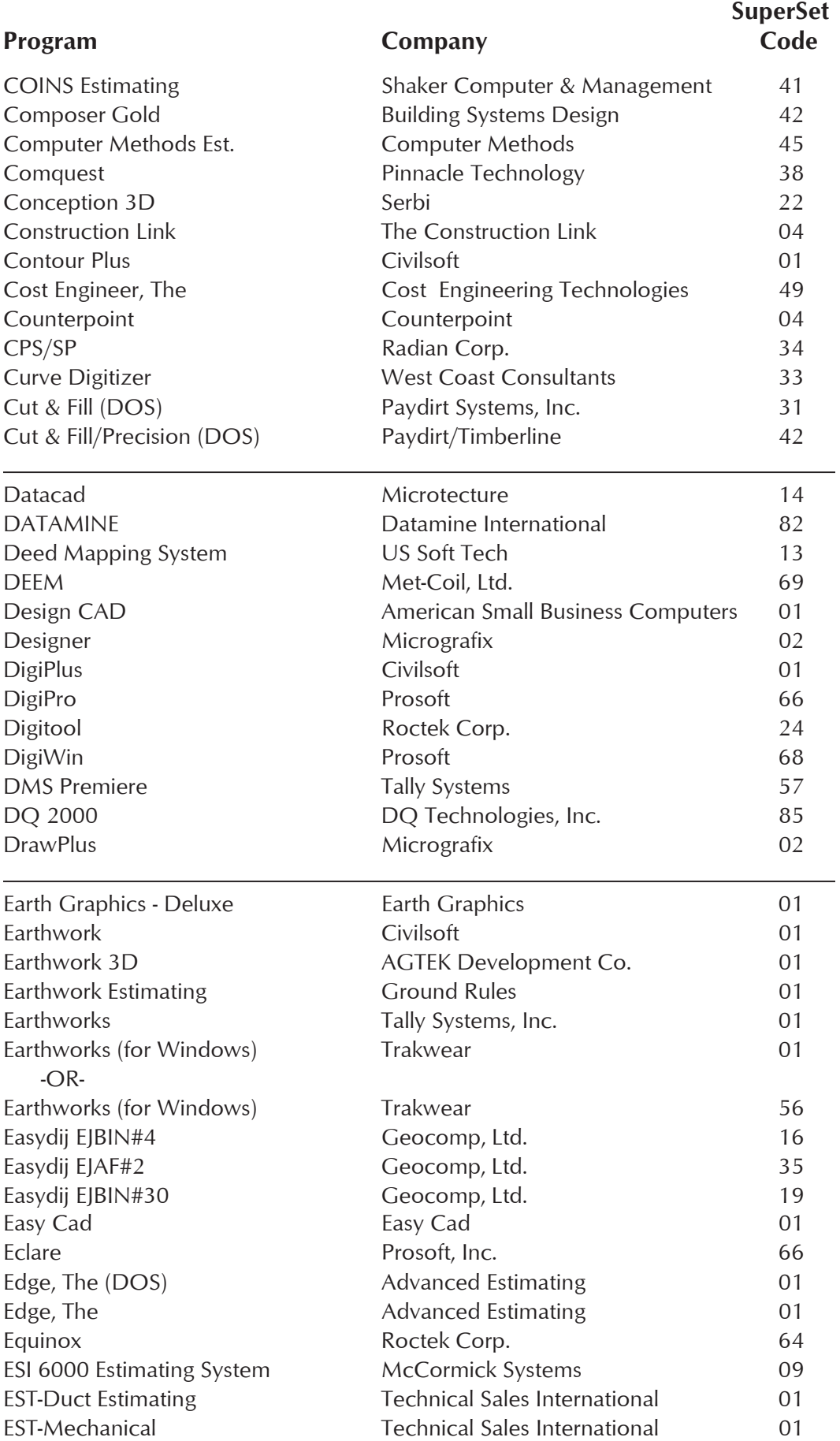

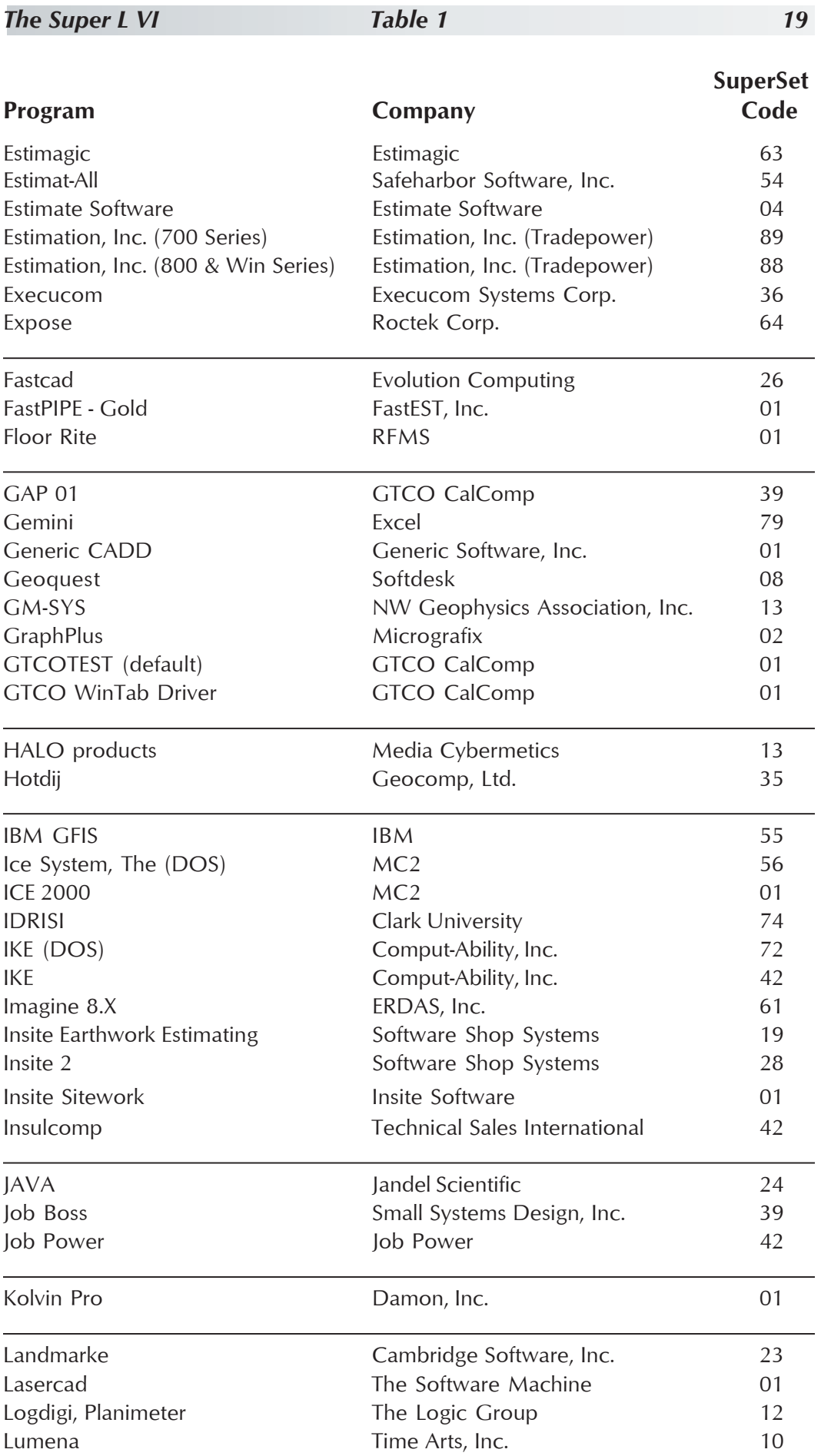

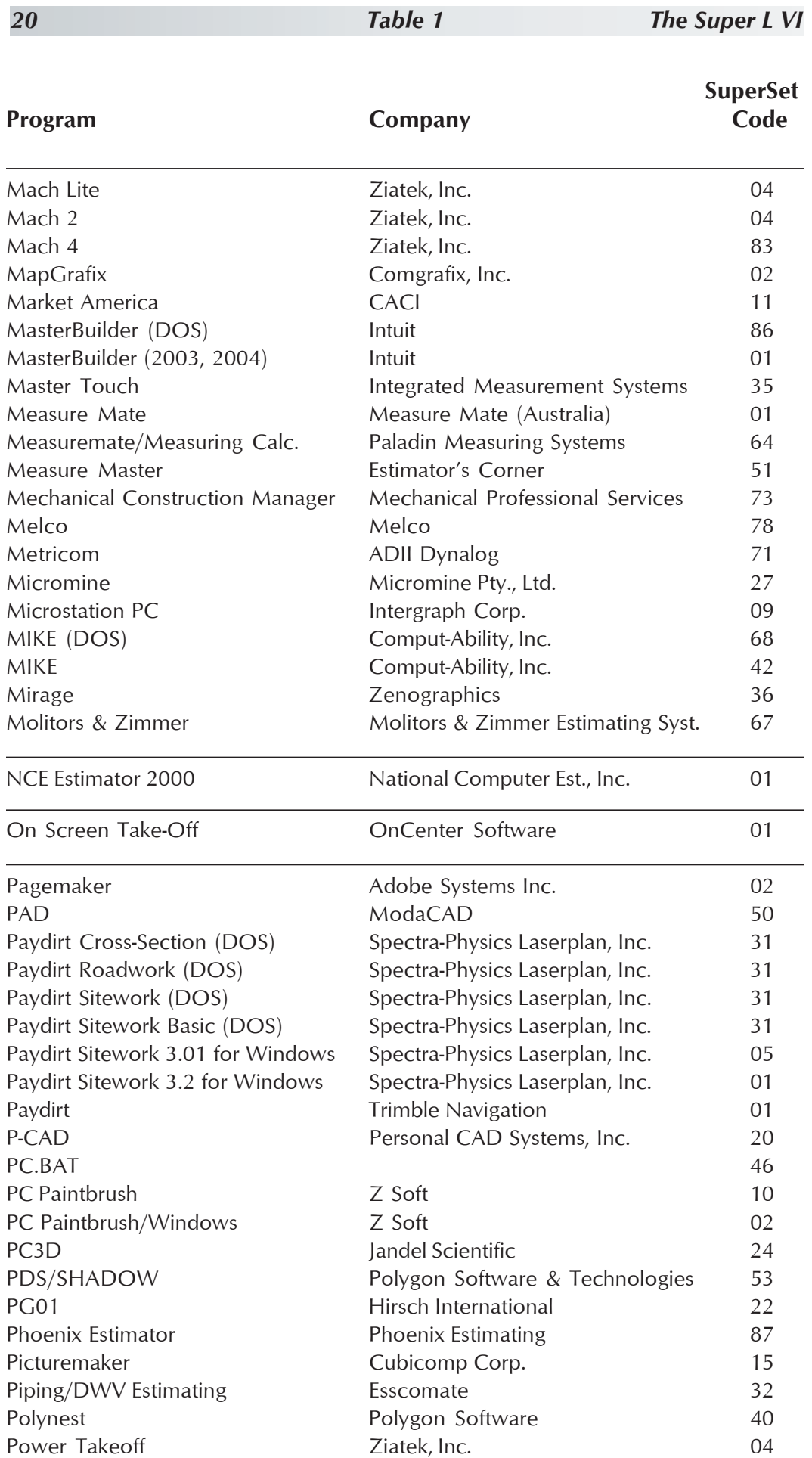

# *Table 1*

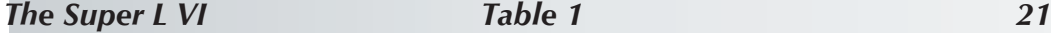

**SuperSet**

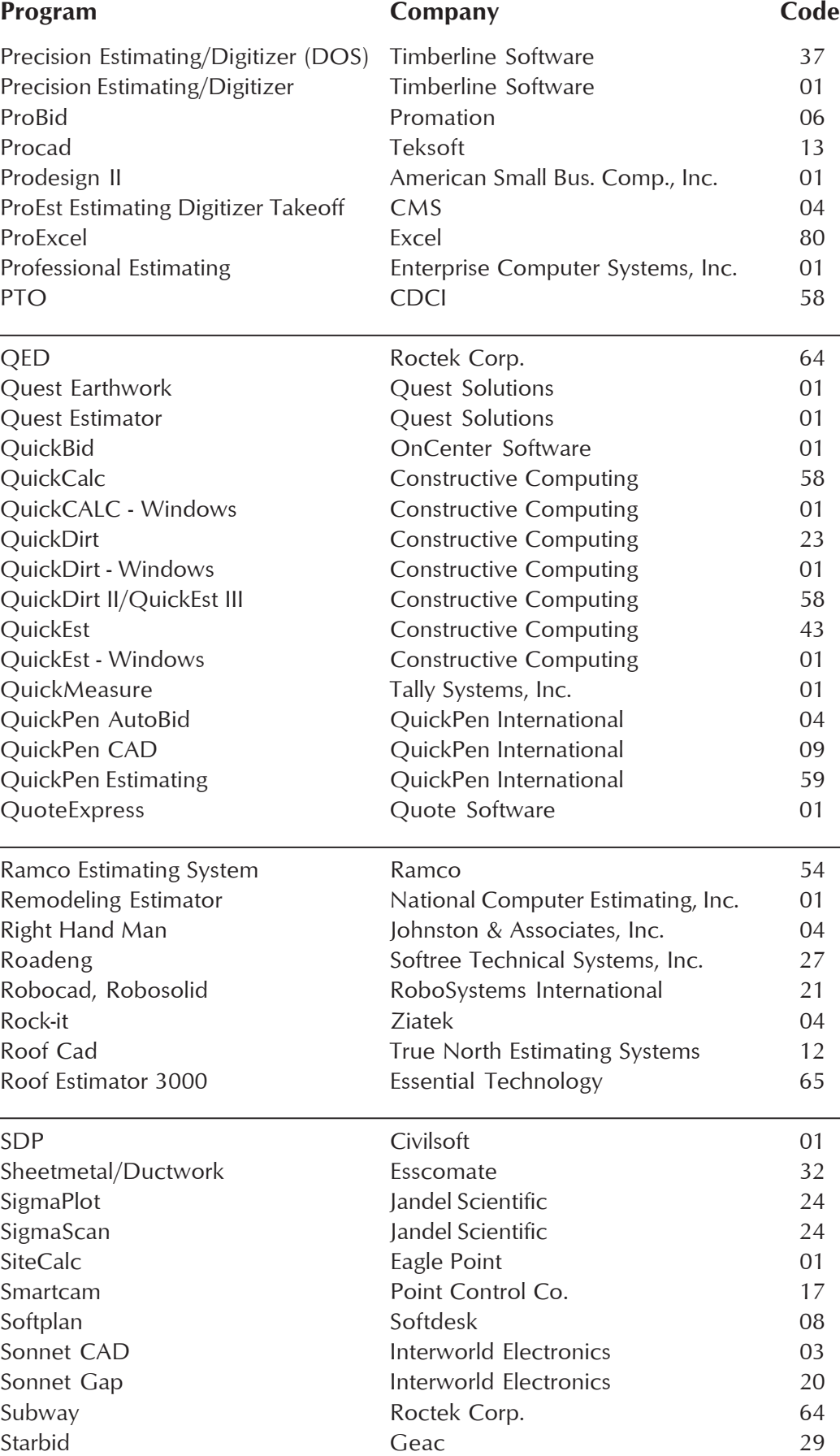

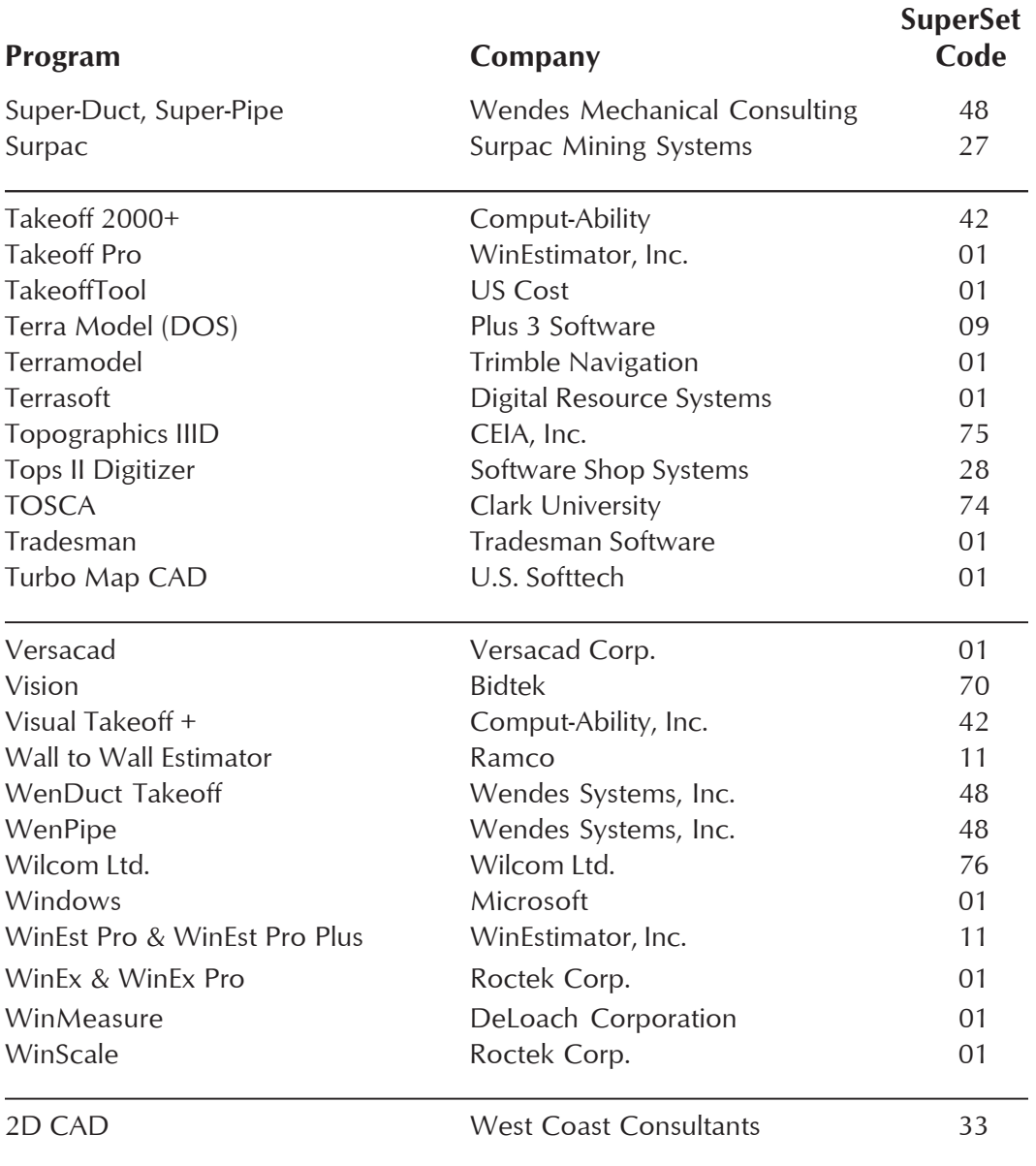

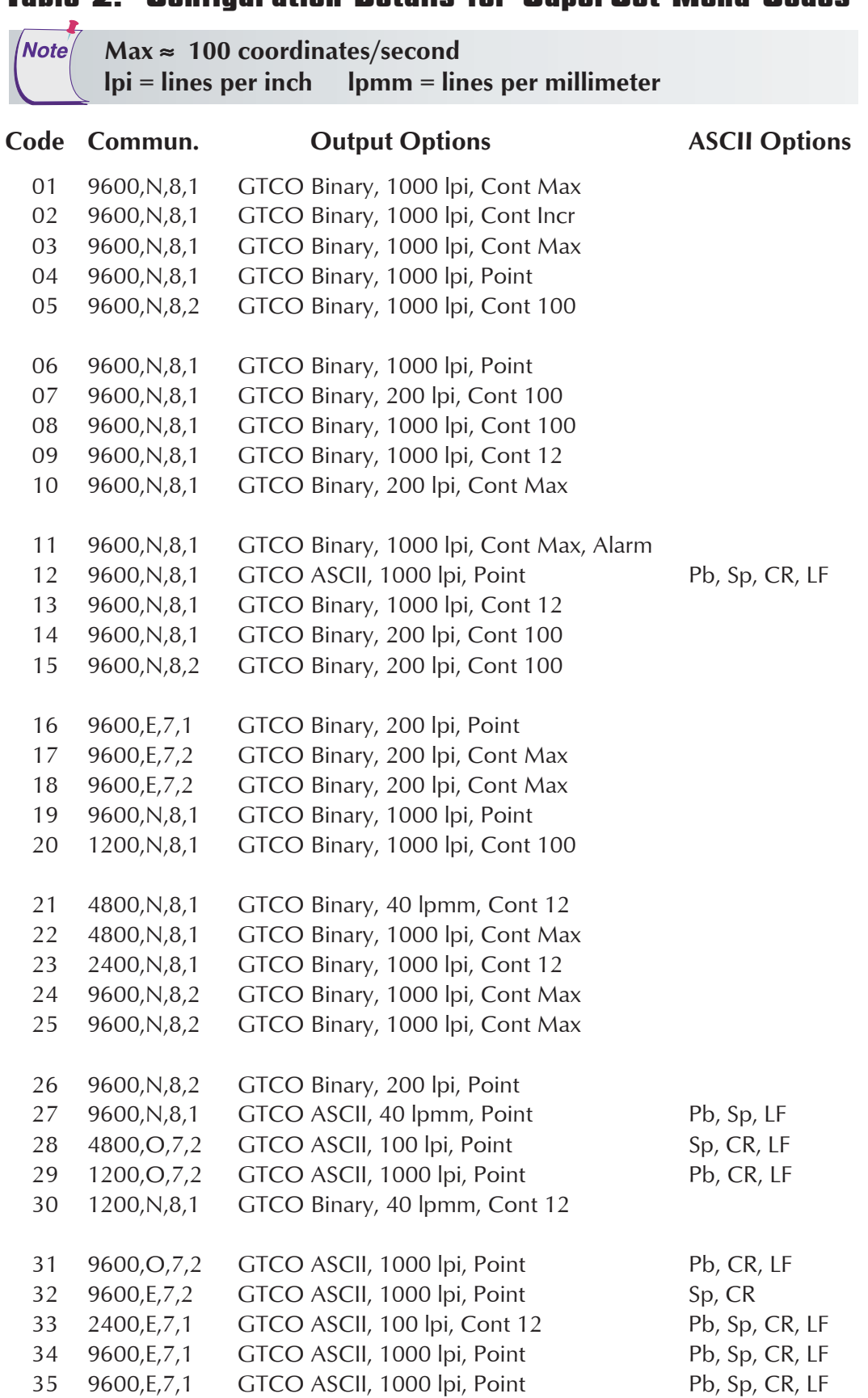

#### Table 2: Configuration Details for SuperSet Menu Codes

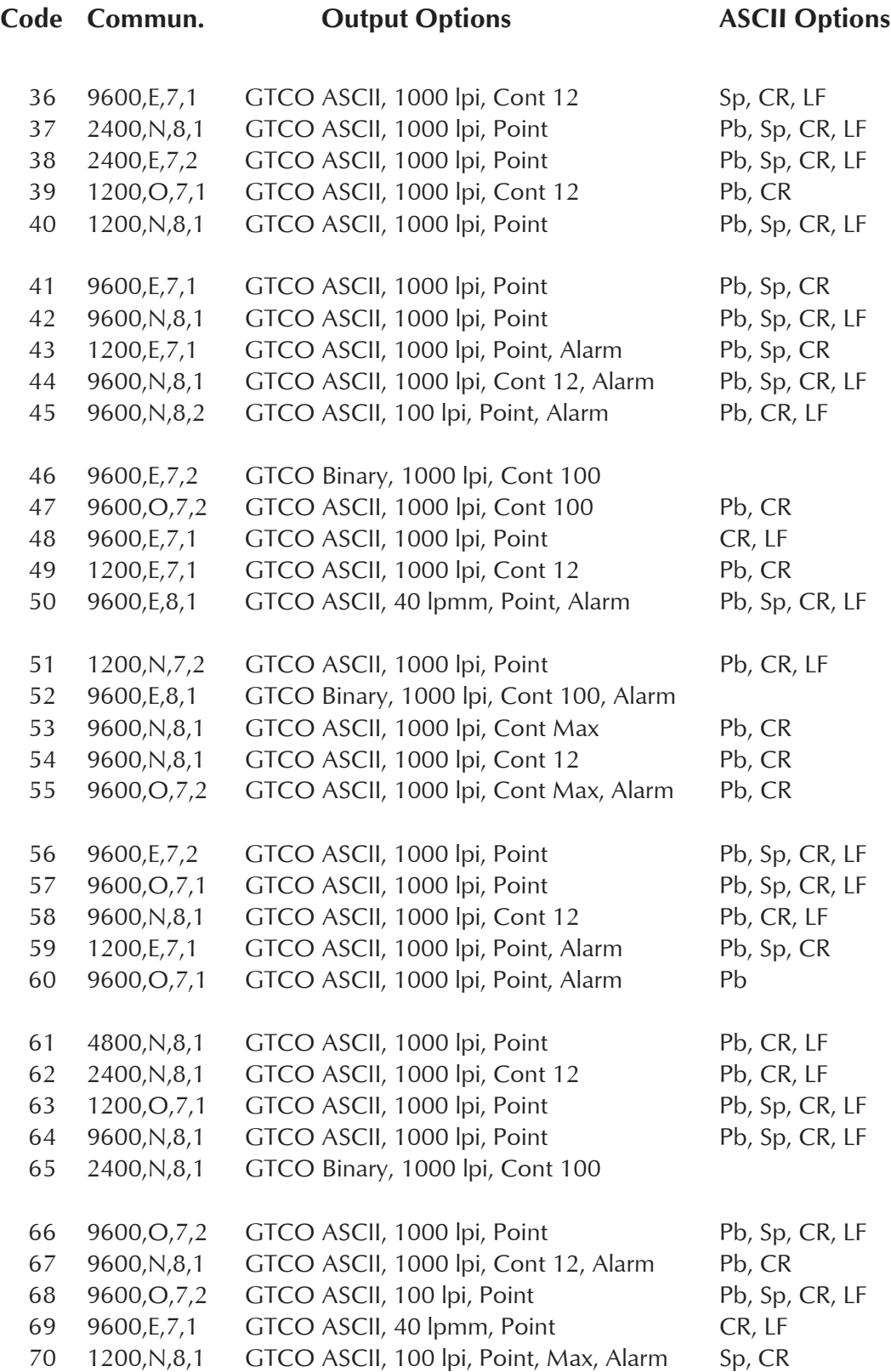

# *The Super L VI Table 2* 25

# *Table 2*

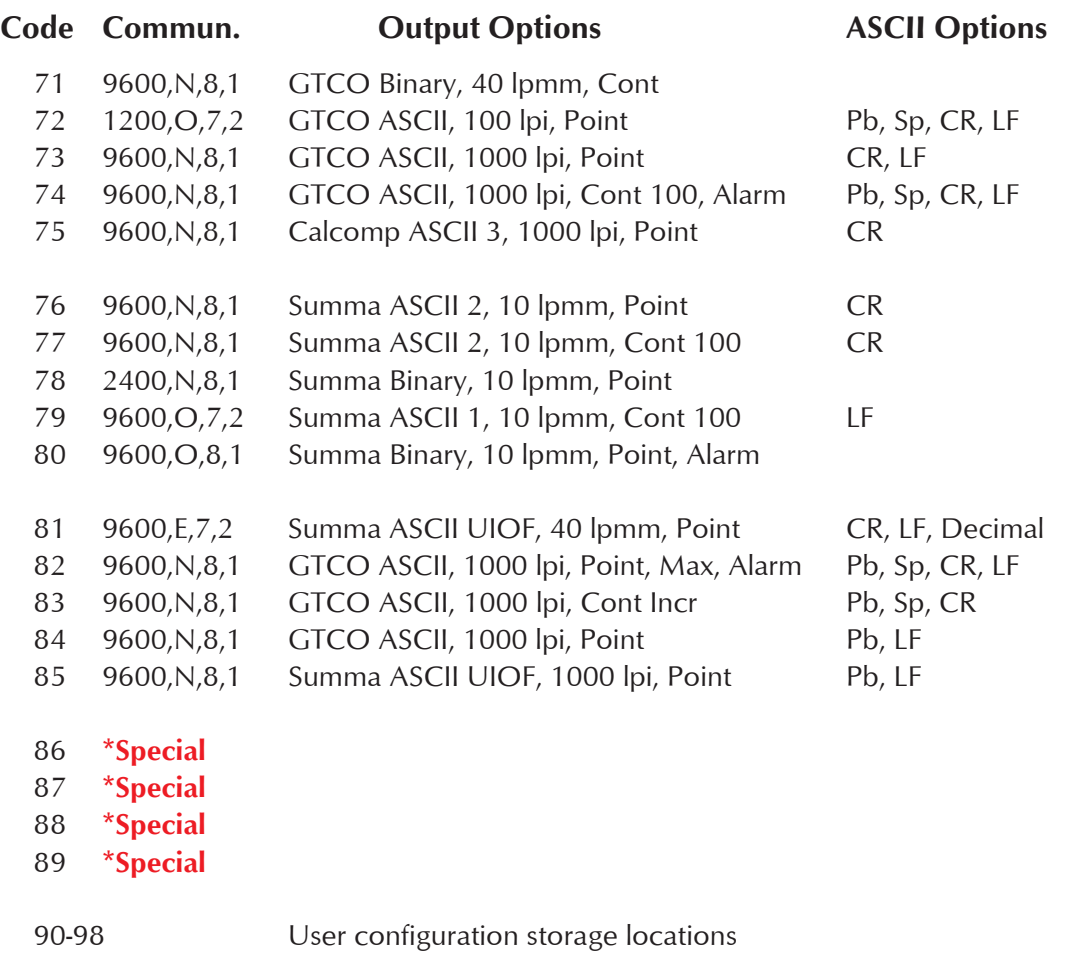

**\*86-89 require special firmware to activate.**

# Super L VI Tones

The Super L VI produces an *alarm* in the form of audio tones to inform you of various events. The table below describes the kinds of tones you might hear while operating the digitizer.

# Table 3: Super L VI Tones

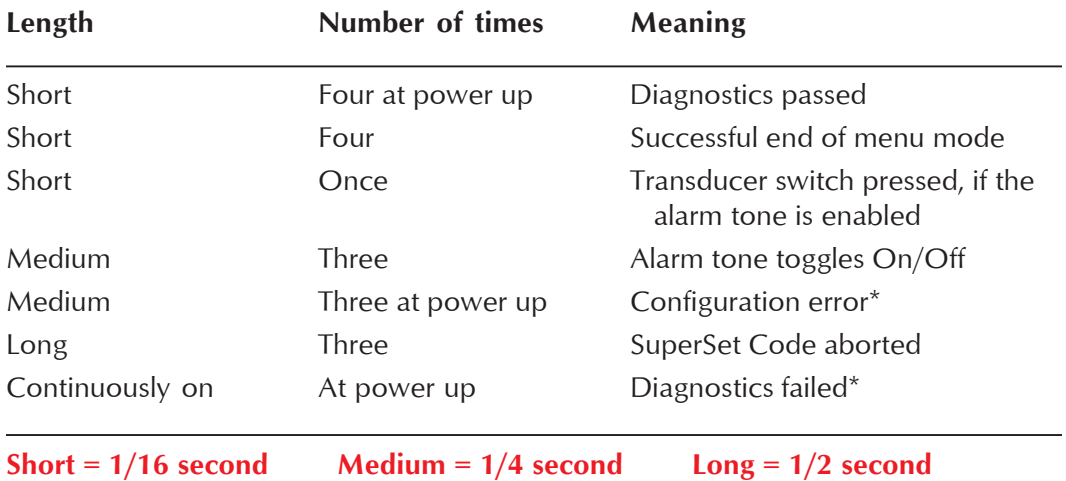

**\****Configuration error tones*, or *Diagnostics failed tones* indicate a serious problem. If you hear either of these tones, call GTCO CalComp Technical Support at 410.312.9221.

Note<sup>/</sup>

**You might hear tones produced by the Super L VI which are actually sent by your application program. (Programs can send commands to the digitizer to turn the audio tone generator On and Off.) If you hear tones during digitizing, and they don't correspond to the tones listed in the table above, they are produced by the application program.**

**This information applies to serial installations only.**

# Introduction to the Tablet Configuration Utilities

The **Super L VI** with its Controller uses the Tablet Configuration Utilities to control baud rate, data format and other operating characteristics for the RS232 interface. It is used to relay configuration information to the Super L VI in those cases where Table 1 and Table 2 do not supply the information or a SuperSet Menu Code for the graphic application software you are using.

The configuration parameters for the Super L VI are divided into three categories:

- **Communication Options**
- **U** Output Format Options
- **Node Options**

Note

#### Communication Options

- **Baud** The rate, in bits/second, at which characters are transmitted across the RS232C serial interface. Choices are: 1200, 2400, 4800, 9600, 19200, or 38400.
- **Data Bits** Data bits represent the actual data being sent from one device to another. Both devices must be set for the same number of data bits. Choices are: Seven (7), or Eight (8).
- **Stop Bits** Each character has one or two stop bits, which tell the receiving device that a character is complete. The number of stop bits usually does not matter. Setting for two stop bits instead of one may overcome a mismatch in parity or data bits. Choices are: One (1), or Two (2).
- **Parity** One bit can be allocated for parity (parity is a simple errordetecting scheme). Both devices (sending and receiving) must be set for the same parity—either odd parity, or even parity—or they must be set for no parity. Choices are: None (N), Even (E), or Odd (O).

# Output Format Options

- **GTCO** Selects GTCO-compatible formats. See Advanced Programming Information in the Super L VI Online Help for greater detail on GTCO format structure. Choices are: Binary, or ASCII.
- **CalComp** Selects CalComp-compatible formats. See Advanced Programming Information in the Super L VI Online Help for greater detail

on CalComp format structure. Choices are: Binary, ASCII 1, ASCII 2, ASCII 3, or ASCII 4.

**Summa** Selects Summagraphics-compatible formats. See Advanced Programming Information in the Super L VI Online Help for greater detail on Summagraphic format structure. Choices are: Binary, or ASCII.

ASCII formats can be modified by including, or excluding, a button code, space, decimal point, carriage return, or line feed, depending on whether GTCO, CalComp, or Summa formats have been selected.

- **Button** Defines whether the Pushbutton (Pb) value is included in the ASCII output report. This option is available only with GTCO formats. Choices are: Include, or Exclude.
- **Space** Defines whether the Space (Sp) character (hex 20) is included in the ASCII output report as a delimiter between the X and Y coordinate values. This option is available only in GTCO formats. Choices are: Include, or Exclude.
- **Decimal** Defines whether the period character (hex 2E) is included in the ASCII output report between the units and tenths digits. This option is available only in Summagraphics formats. Choices are: Include, or Exclude.
- **Return** Defines whether the Carriage Return (CR) character (hex 0D) is included in the ASCII output report as a terminator. This option is available in GTCO and Summagraphics formats. Choices are: Include, or Exclude.
- **Line Feed** Defines whether the Line Feed (LF) character (hex 0A) is included in the ASCII output report as a terminator. This option is available in GTCO, CalComp and Summagraphics formats. Choices are: Include, or Exclude.

### Mode Options

- **Mode** Defines how output reports are sent from the digitizer. Choices are: Point, Line, Continuous, Line Incremental, or Continuous Incremental.
- **Rate** Determines how fast output reports will be transmitted from the digitizer. Choices are: 12, 50, or 100 reports per second.
- **Resolution** The smallest reported value returned by the digitizer. Choices are: 1000 lpi, 2000 lpi, 4000 lpi, 40 lpmm, 100 lpmm, or 150 lpmm.

See the *Advanced Programming Information* section in the Super L VI Online Help at www.gtcocalcomp.com for more details.

# Using the Tablet Configuration Utilities

If your application is not represented in the SuperSet Menu and does not have a SuperSet Code, or if a different configuration is required, you can use the Tablet Configuration Utilities to configure the Super L VI. The Tablet Configuration Utilities replace the 24 switches that were associated with older GTCO digitizers and the Custom Configuration Menu Card used with the Super L II Plus.

#### **To configure the Super L VI with the Tablet Configuration Utilities:**

- **1** Make sure the Super L VI is plugged into a Serial Port, powered On, and all the tablet drivers have been uninstalled or disabled.
- **2** Install the Tablet Configuration Utilities from the *Select Utility Software to Install* section on the TabletWorks CD, or download them from www.gtcocalcomp.com.
- **3** After the installation has completed, run the *Tablet Configuration Utilities* from the **Programs** list under *GTCO CalComp TCU*.
- **4** The Tablet Configuration Utilities will begin searching the Serial Ports for a supported tablet.
	- a) If the tablet is found, information about the tablet will display under **Device Info** near the bottom of the screen.
	- b) If the tablet is not found, a message will appear under **Device Info** near the bottom of the screen.
		- i) If Wintab files were found, it is possible that the TabletWorks) driver has the Serial Port open.
		- ii) If the Serial Port is open by another application, it will not be displayed under **System Info**. Close any application, or uninstall any driver that is using the Serial Port and select *Refresh System Info* from the **File** drop-down list at the top of the screen. Click on the Serial Port icon under **System Info** to search that Serial Port.

#### **The Tablet Configuration Utilities can use the TabletWorks driver** Note **to** *test* **the tablet, but it must be communicating directly with the tablet, via the Serial Port, in order to configure it.**

- **5** Once the Super L VI has been found on a Serial Port, select *Advanced Configuration* from the **Options** drop-down list at the top of the screen.
	- a) If Advanced Configuration is not an option, make sure *Wintab Compatible Driver* is not listed under **Device Info**.
- **6** Select a predefined, **0** 1 through 5 5, SuperSet Code, or select one of the User Defined, **9 0** through **9 8**, SuperSet Codes to customize.
	- a) User Defined  $\begin{pmatrix} 9 & 0 \\ 0 & 0 \end{pmatrix}$  through  $\begin{pmatrix} 9 & 8 \\ 0 & 0 \end{pmatrix}$  SuperSet Codes are initially read from the tablet when the Advanced Configuration screen opens. This is to prevent loss of custom settings. Selecting **Read Current Settings** from the Options menu will:
		- i) Read the Power-Up settings and User Defined SuperSet Codes from the tablet.
		- ii) Overwrite all Custom Settings not yet saved to the tablet.
	- b) **Restore Factory Settings** from the Options menu will prompt for:
		- i) Power-Up settings reset to factory default and set current.
		- ii) User Defined SuperSet Codes cleared and reset to factory default.
- **7** After making your selections, choose one of the following from the **File** menu at the top of the screen.
	- a) **Save Temporary Settings** will configure the tablet as shown until the tablet is powered off, reset, or another SuperSet Code is selected.
		- i) After saving temporary settings, select **File/Exit** to test with other applications. This will leave the tablet configured to the temporary settings selected and close the Serial Port, enabling other applications to communicate with the tablet.
	- b) **Save Power-Up Settings** will configure the tablet as shown. Every time the tablet is powered off and back on, or reset, it will restore these settings.
	- c) **Save Custom Settings** will reconfigure all nine of the tablet's User Defined SuperSet Codes to the settings specified in the corresponding SuperSet Code drop-down list.
		- i) You can click on the SuperSet Menu buttons on the tablet using the tablet's cursor to activate these configurations:

plus through .

- **8** When you have finished, select *Exit* or *Close* from the **File** menu.
	- a) *Exit* will close the Tablet Configuration Utilities.
	- b) *Close* will exit the Advanced Configuration Screen and return to the **Tablet Configuration Utilities** window.

# Learning the Basics

You will find that using your **Super L VI** tablet is as easy, or easier, than using a mouse. The Super L VI transducers are more accurate than a mouse, giving you greater control over your movements.

# Using the Transducer

The transducer does not need to be in contact with the tablet surface in order for the digitizer to sense its presence. It can be detected up to 1/2" above the Active Area. When the transducer is in the zone above the surface of the digitizer, it is referred to as being *in prox*. The Indicator light will go from off to a solid green light when the transducer is in prox of, or touching, the tablet's surface. The *in prox zone* allows you to trace through materials placed on the digitizer's surface, such as a drawing or a book. Before using the cordless transducer, be sure that Sleep Mode is turned off by pressing a button, or in the case of the pen, touching the pen tip to the tablet's surface.

### Using the Cursor

When you use the cursor, the intersection point of the crosshairs on the lens identifies the point you are selecting. The crosshairs are etched on the bottom of the lens to increase accuracy. For maximum precision, look through the lens from a position directly over it.

Button 0 on the cursor is used as the *pick*, or left mouse, button. All other buttons are defined by the TabletWorks software, or through your own software application.

### Using the Pen

There are two variations of pens: the click tip and the lite touch tip. On both pens, the pen tip is Button 0 and is used as the *pick*, or left mouse, button. The lower side button is Button 1 and the upper side button is Button 2.

The functions these buttons provide are defined through the TabletWorks software, or through your own software application.

#### **Click Tip Pen**

The click tip pen is available in both corded and cordless versions. It is primarily used for tracing and menu picking. To use the click pen, press down until you feel the tip *click*.

#### **Lite Touch Pen**

The lite touch pen is available only in the cordless version. It is similar to the click tip pen, except that it calls for, as the name implies, a lighter touch, without the click.

# Learning Basic Movements

The Super L VI transducers provide all the basic movements of a mouse, including clicking, double-clicking and dragging.

# Clicking and Double-Clicking

*Clicking* is the action of making a selection. You may be selecting a key on the digitizer surface, or making a selection from your computer monitor screen. To click, place the transducer, or move the screen pointer using the transducer, to the item to be selected. Tap the pen or press Button 0 on the cursor. A *double-click* requires you to quickly tap the pen or press the button two times, while the tool remains in the same place. You can also double-click by pressing the pen or cursor button that has been defined as a *double-click* button (see TabletWorks Help).

# **Dragging**

*Dragging* is the action of moving the transducer during a selection. To drag, click on an object, but instead of lifting the pen tip or releasing the cursor button, hold it down while moving the transducer, or corresponding object on the screen, to the desired new location.

# Caring for the Tablet and Transducer

Follow these precautions at all times to avoid damaging your Super L VI:

- $\Box$  Avoid discharging static electricity to the tablet.
- $\Box$  Do not place heavy objects on the tablet surface.
- $\Box$  Do not use sharp objects, such as compasses or knives, on the tablet surface.
- $\Box$  Do not use the tablet surface for any purpose other than drawing, tracing, or digitizing.
- Do not drill holes on any part of the digitizer or controller.

# Cleaning the Tablet

To clean the tablet's surface, use a soft, non-abrasive cloth. Hardened dirt can be removed with a slightly dampened cloth. Do not clean pencil lines with a soft cleanser or pencil eraser. This could create an undesirable shiny spot on the tablet's surface that cannot be removed.

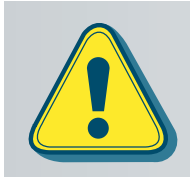

**Do not use abrasive cleaners, acrylic, or lacquer paint thinners – or cleansers with an acetone or solvent base, such as MDC or EDC – on the tablet surface. They will damage the tablet.**

# Cleaning the Cursor

To clean the cursor body, use a mild cleanser. Do not spray the cleanser directly on the cursor—instead, dampen a soft cloth with a mixture of water and the cleanser. Clean the cursor reticles with alcohol.

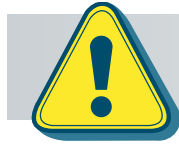

**Excessive cleaning can dissolve the filled black crosshair on a reticle.**

# Replacing the Pen Tip

To replace the pen tip, grasp the tip and pull straight out (see figure). Insert the new tip and press until it *clicks* into place.

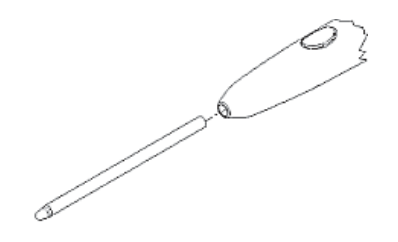

# Replacing the Cordless Pen Batteries

The pen requires two 393 silver oxide batteries. The average battery life is 200 hours.

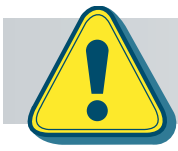

**Note** 

**Do not use ZINC AIR batteries as replacement batteries. They will corrode the electronics of the pen.**

#### **To replace the batteries:**

- **1** Unscrew the pen cap. Hold the pen from the bottom and gently slide off the pen cover to expose the batteries.
- **2** Remove the old batteries by turning the pen over and gently tapping it, letting the batteries fall into your other hand.

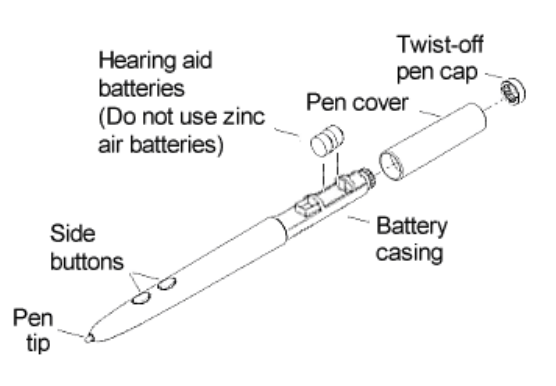

- **3** Insert the new batteries as they are shown in the figure above (**+** towards pen tip).
- **4** Replace the pen cover and screw the pen cap onto the pen.

**When you replace the pen batteries, the pen will reset to the default frequency. If you changed the frequency of the pen before replacing the batteries, you will need to do so again after replacing the batteries (see the** *Reducing Monitor Interference* **section in the** *Troubleshooting Guide***).**

# Replacing the Cordless Cursor Batteries

The cordless cursor requires two AAA batteries. The average battery life for the cursor batteries is 2,000 hours.

#### **To replace the batteries:**

- **1** Place the cursor face down in the palm of your hand. Use a Phillips screwdriver to remove the two screws located on the bottom of the cursor (see figure). Remove the cursor base.
- **2** Remove the old batteries from the battery casings.
- **3** Place the new batteries in the casings, matching the polarity of each battery with the markings on the connector strips (match + to +).
- **4** Reposition the cursor base. Replace the screws with the Phillips screwdriver.

Note<sup>/</sup>

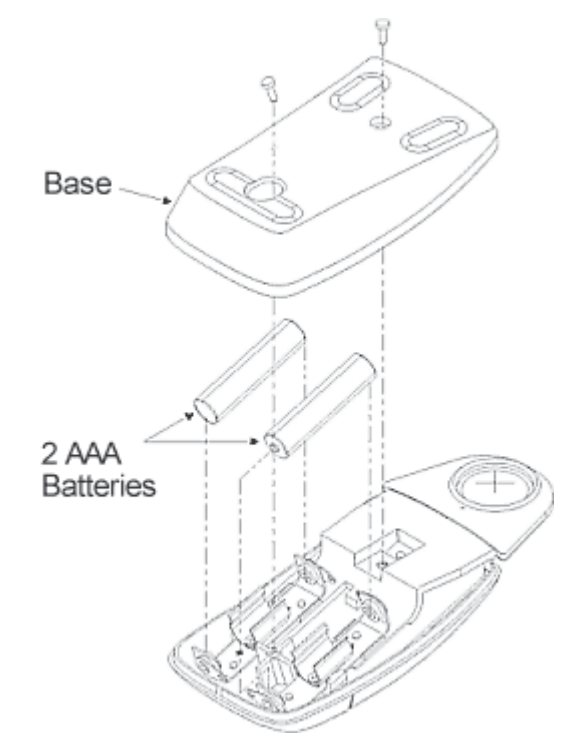

**When you replace the cordless cursor batteries, the cursor will reset to the default frequency. If you changed the frequency of the cursor before replacing the batteries, you will need to do so again after replacing the batteries (see the** *Reducing Monitor Interference* **section in the** *Troubleshooting Guide***).**

# Troubleshooting Guide

As with any computer peripheral, Super L VI problems sometimes do occur. Most of these problems are easy to find and correct. This troubleshooting guide provides clear instructions for finding and solving all common digitizer problems. In most cases, you will be able to quickly take care of the problem yourself by following these steps:

#### **1 Install properly first.**

This troubleshooting guide assumes you have already correctly installed your Super L VI according to the detailed instructions in the *Installing your Super L VI* section. If you have not followed the step-by-step instructions in that section, do so now.

**2 Read the topics below to check for a solution to your problem. Work through the troubleshooting flowcharts on the following pages in this troubleshooting guide. The Tablet Configuration Utilities application referenced there can be found in Super L VI Online Help.**

Record any unusual observations. Your notes will be useful if you need assistance from GTCO CalComp later.

#### **3 If your system still doesn't work...**

Call our Technical Support Department at 410.312.9221 (EST), or +49 (0) 89 370012-0 (Europe). Be prepared to discuss the observations you made while troubleshooting. A Technical Support Specialist will help you resolve the problem as quickly as possible.

**Refer to the Super L VI Tones table on page 26, while using this** *Troubleshooting Guide***.**

# Reducing Monitor Interference

**Note** 

If you are experiencing monitor interference with your tablet, you can reduce the interference by changing the frequency your transducer uses. This can be done only for transducers that support changing the frequency.

 Transducers with the following FCC ID numbers support two frequencies: ECPPPP, ECPPP2, ECPPLTP, ECPPCURSOR4,ECPPCURSOR16, and ESPPCURSORII. Transducers with FCC ID numbers other than those listed must have their frequency changed by GTCO CalComp.

### Changing the Frequency of the Cordless Cursor

- **1** Place the cursor on the tablet surface.
- **2** Press Buttons 1 and 2 simultaneously and hold for approximately three seconds.
- **3** The cursor turns itself off. You will know the cursor is off when the Indicator light on the tablet begins blinking.
- **4** The cursor turns on again at the new frequency. You will know the cursor is on when the Indicator light glows steadily.

To return to the default frequency, repeat the above process. When you replace the cursor batteries, the cursor is automatically reset to the default frequency.

### Changing the Frequency of the Cordless Pen

Press both side buttons and the tip simultaneously and hold for approximately three seconds.

To return to the default frequency, repeat the above process. When you replace the pen batteries, the pen resets to the default frequency.

### Tablet Checklist

- $\Box$  Is the tablet power supply (used only with the serial connection to the computer) plugged into the digitizer and into a live outlet?
- $\Box$  Is the tablet power switch On?
- $\Box$  Does the Indicator light glow steadily when the transducer is in prox inside the Active Area? Does the Indicator LED go out when the transducer is outside the Active Area?
- $\Box$  The Indicator light will be off if the transducer has gone into Sleep Mode. Press any button on the transducer to activate it. If the transducer is in the Active Area and the Indicator light remains off, change the transducer's battery.
- $\Box$  Are all cable connections seated properly?
- $\Box$  Is the communications cable (either USB or serial) connected to both the digitizer and the computer? Check that the cable is connected to the serial port specified in your software package.
- $\Box$  Is the transducer cable connected to the digitizer?
- $\Box$  Is the tablet set up according to the software recommendations?
- Are any of the connector cables or receptacles damaged? Check for bent pins, cut insulation, and loose wires.

# Computer Checklist

- $\Box$  Is the computer plugged into a live outlet? Did you turn on the computer?
- $\Box$  Does the computer work with any of your software? Try one of your other programs. If the computer has a diagnostic diskette, use it.
- $\Box$  Is your software package installed correctly?
- $\Box$  If your communications connection is USB, does the USB port work? If serial, does the serial port work? The only way to test the port

without special equipment is to reinstall something that has worked in the past and see if it still works.

 $\Box$  Have there been any recent electrical storms in your area that may have damaged your equipment?

# Software Checklist

#### Does the tablet work with some software?

If your tablet currently works with some software packages, you know that the tablet, USB or serial port, and computer work.

- $\Box$  Even if the software package you are trying to install and the software that is working both support the same tablets, it does not always mean that you can use the same tablet settings. The output format may be the same, but the communications protocol, resolution, operating mode, and data rate may be different. Check your software's requirements.
- $\Box$  Call the software manufacturer. Perhaps the software package has a problem with another component of your system.

#### Did the software work in the past?

If the software package worked with the tablet in the past, then the problem lies with the new setup.

- $\Box$  Check all the connectors. Is the tablet still plugged into the same port? If yes, reset the tablet by unplugging and replugging the power supply and restart the software.
- Did you reset or power down the computer?
- $\Box$  During reset and power-on, the computer can send meaningless characters out the serial port and this can disable the tablet. Reset the tablet again.
- $\Box$  Have you installed any new software or hardware? Remove it from your system and see if the problem goes away.
- $\Box$  Did you move any cables?
- $\Box$  If you are using a PC, did the new software alter your AUTOEXEC.BAT file?
- $\Box$  Have you updated the software or its drivers?
- Are you loading another mouse driver?
- $\Box$  Did you reinstall the software, perhaps after a problem with your hard drive? Double check your installation procedure and the driver you selected.
- $\Box$  Reinstall the software from its master diskettes. The program files may have been corrupted.

# Troubleshooting Chart

The following table lists common Super L VI problems, their causes and their solutions.

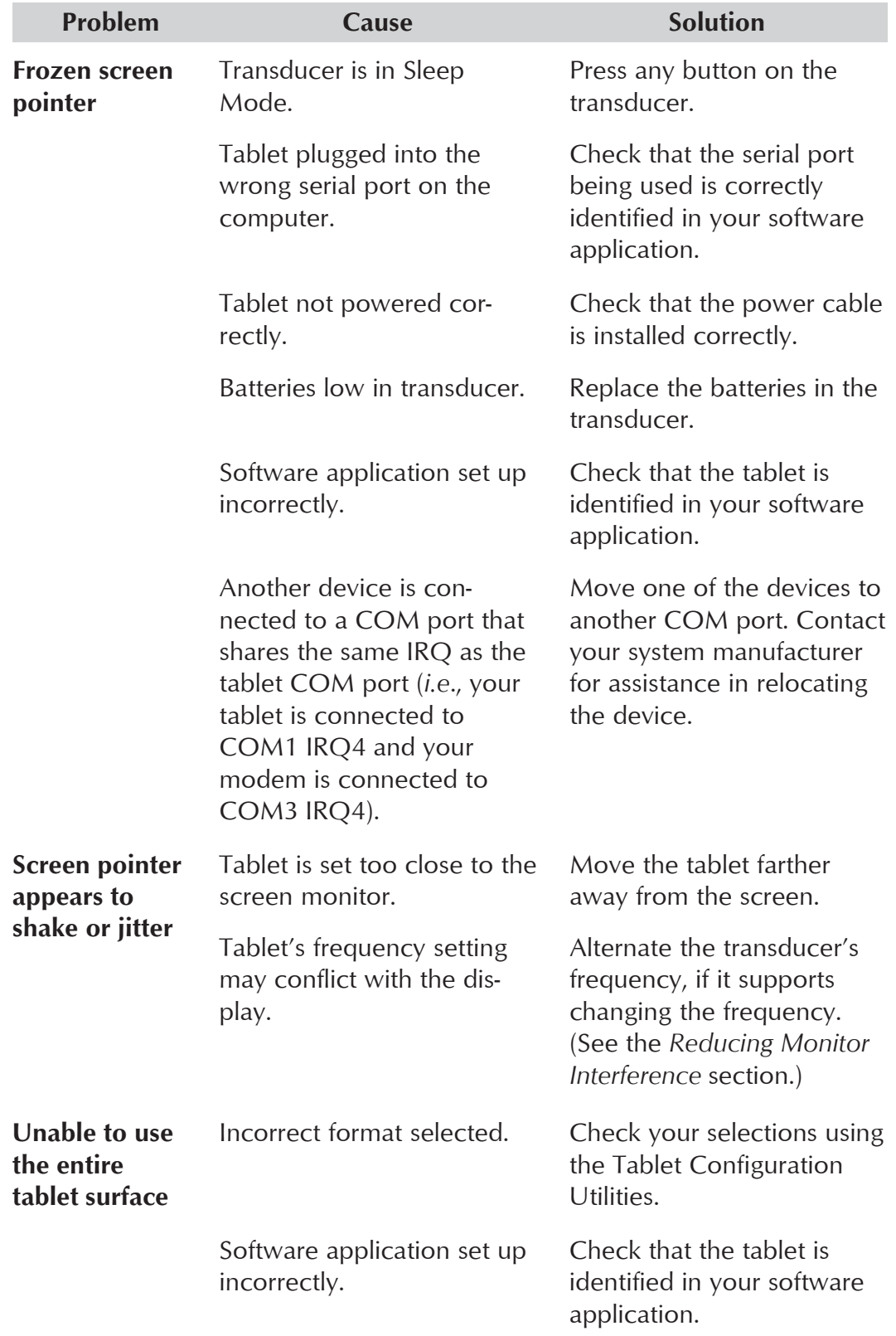

# Procedure A: Begin Troubleshooting

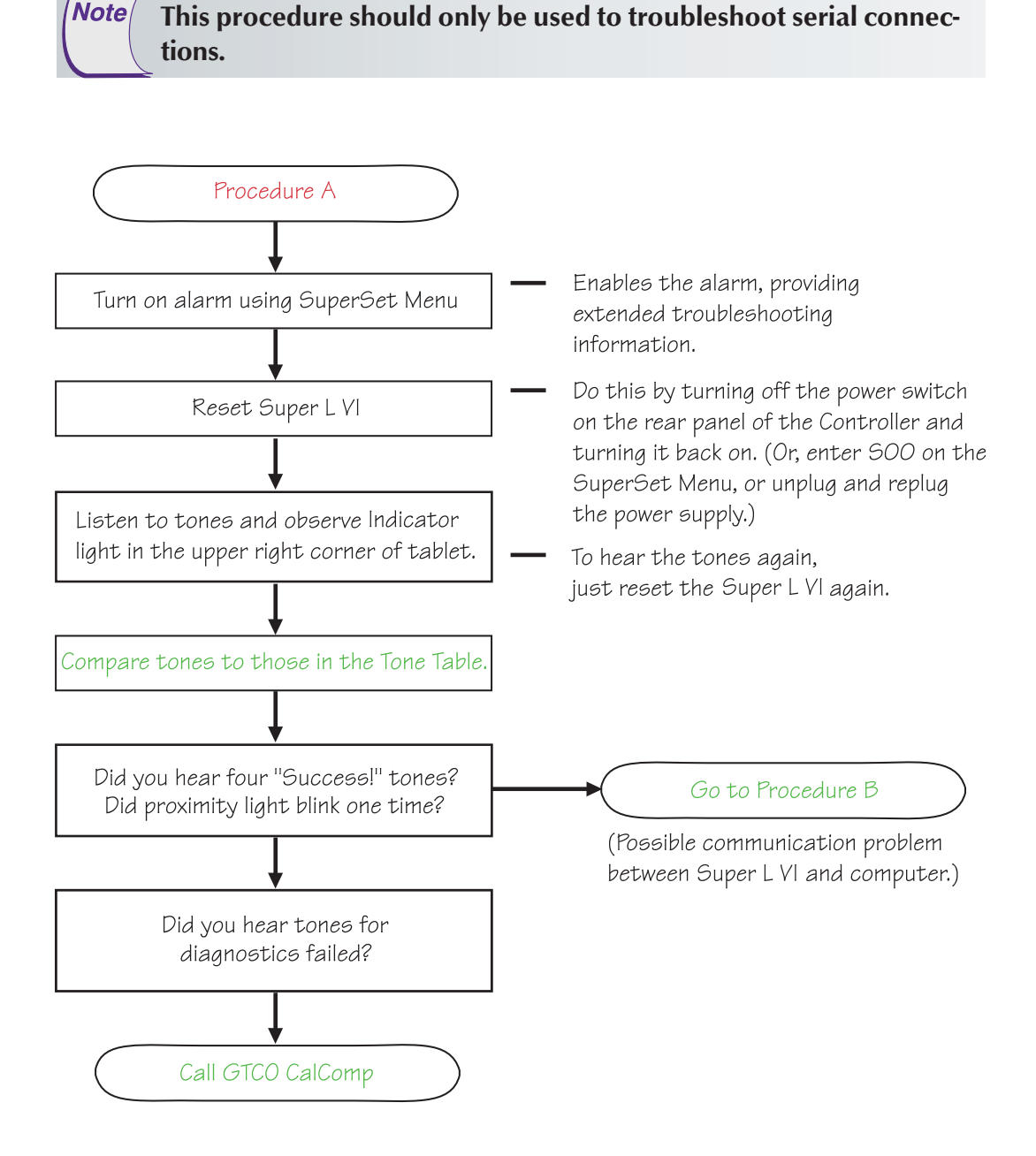

# Procedure B: Troubleshooting

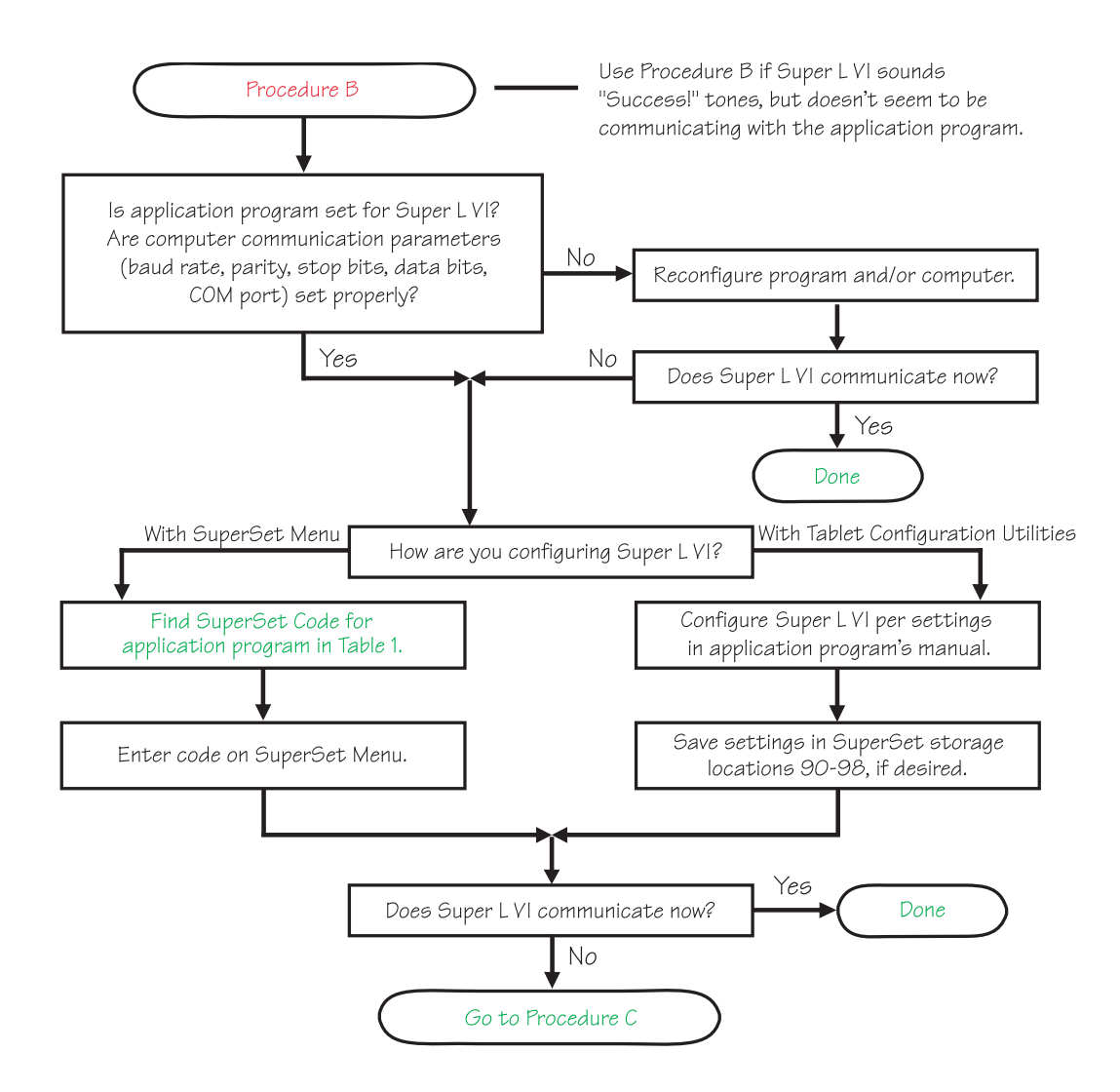

This page left blank intentionally.

# Returning your Tablet for Repair

If you think you have a defective tablet, first see all topics in this section (above) and visit our Web site at

 **www.gtcocalcomp.com/supportgtcocalcompcontact.htm** for the latest support information.

If you are still unable to properly operate your digitizer system, call Technical Support at Technical Support at 410.312.9221 (EST), or +49 (0) 89 370012-0 (Europe), or email us at

#### **gtcocalcomp.support@gtcocalcomp.com**.

Technical Support will assist you in determining if your tablet is defective, and will help you obtain a Return Merchandise Authorization (RMA) number.

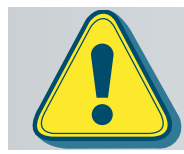

**Please do not return your product without first discussing the problem with, and receiving an RMA from, a GTCO CalComp Technical Support Specialist.**

# Repackaging for Shipment

Whenever you ship electronic equipment, try to ship it in its original packing materials. Because packing materials are static-charged, you should ship the cursor or any extra electronics boards inside approved antistatic plastic bags. If you are shipping the tablet or accessories to a GTCO CalComp Service Center for repair, attach a tag to the equipment with the following information:

- **Model number**
- $\Box$  Serial number
- $\Box$  Maintenance contract number (if applicable)
- $\Box$  Return Merchandise Authorization number
- $\Box$  Detailed description of the problem

# Regulatory Statements and Warranty

### Radio and Television Interference

The user is cautioned that any changes or modifications not expressly approved by the party responsible for compliance could void the user's authority to operate the equipment.

This equipment has been tested and found to comply with the limits of a Class B digital device, pursuant to Part 15 of the FCC rules. These limits are designed to provide reasonable protection against harmful interference in a residential installation. This equipment generates, uses and can radiate radio frequency energy and, if not installed and used in accordance with the instructions, may cause harmful interference to radio communications. However, there is no guarantee the interference will not occur in a particular installation. If this equipment does cause harmful interference to radio or television reception, which can be determined by turning the equipment off and on, the user is encouraged to try to correct the interference by one or more of the following measures:

- $\Box$  Reorient or relocate the receiving antenna
- $\Box$  Increase the separation between the equipment and the receiver
- $\Box$  Connect the equipment into an outlet on a circuit different from that to which the receiver is connected.
- Reorient or coil cables.
- $\Box$  Consult the dealer or an experienced Radio/TV technician for help.

**Note** 

**Any cables the user adds to the device must be shielded to be in compliance with the FCC standards. Any unauthorized modification to this device could result in the revocation of the end user's authority to operate this device.**

# Canada

This digital apparatus does not exceed the Class B limits for radio noise emissions from digital apparatus as set out in the radio interference regulations of the Canadian Department of Communications.

*Le present appareil num*é*rique n'emet pas bruits radioelectriques depassant les limites applicables aux appareils num*é*riques de Classe B prescrites dans le r*é*glement sur le brouillage radioelectrique edicte par le Ministere des Communications du Canada.*

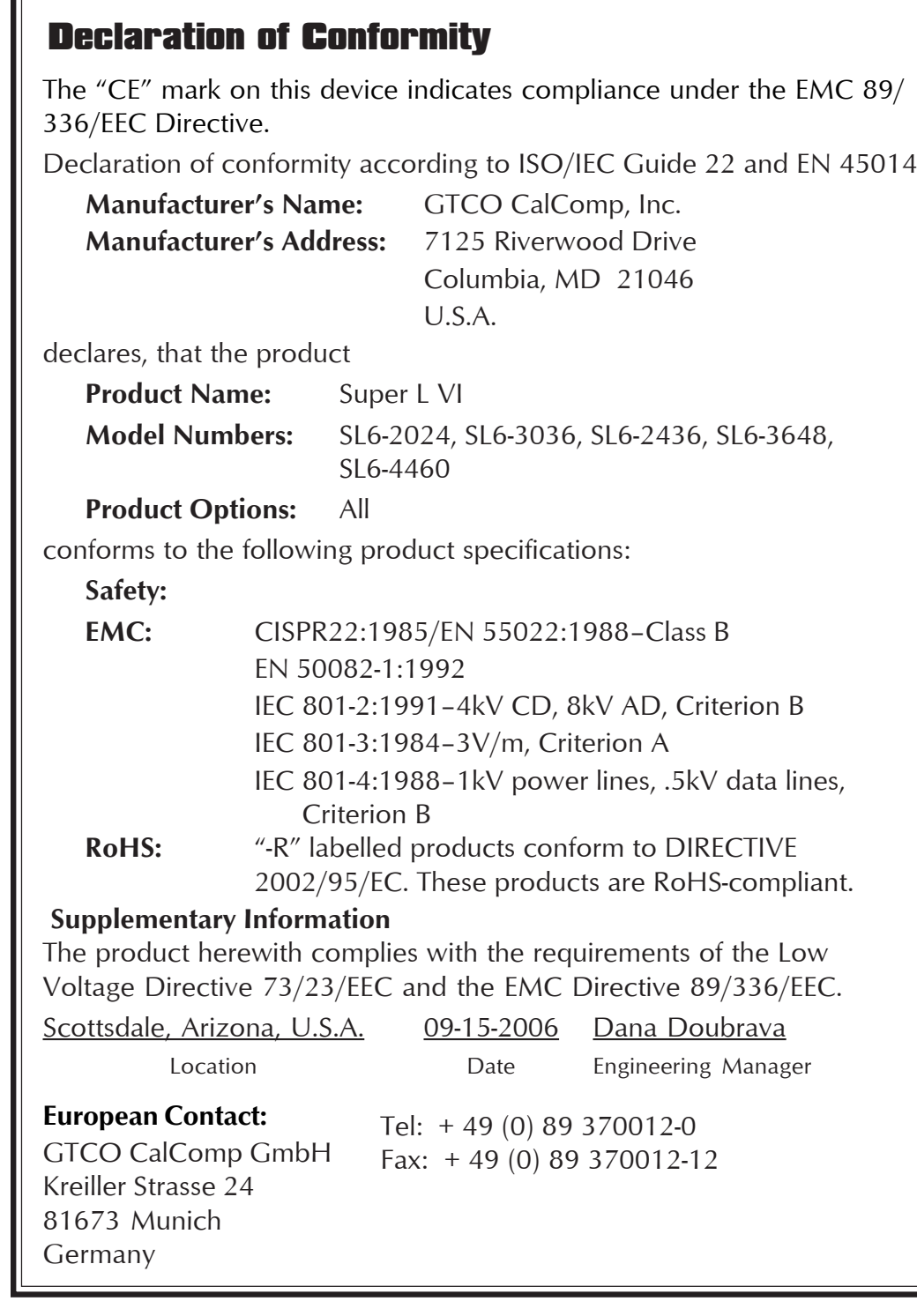

Japan

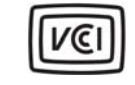

この装置は、情報処理装置等電波障害自主規制協議会(VCCI)の基準 に基づくクラスB情報技術装置です。この装置は、家庭環境で使用すること を目的としていますが、この装置がラジオやテレビジョン受信機に近接して 使用されると、受信障害を引き起こすことがあります。 取扱説明書に従って正しい取り扱いをして下さい。

## European Union Emission Directive

This product is in conformity with the protection requirements of EU Council Directive 89/366/ECC on the approximation of the laws of the Member States relating to electromagnetic compatibility.

This product has been tested and found to comply with the limits for Class B Information Technology Equipment according to CISPR 22/ European Standard EN55022. The limits for Class B equipment were derived for typical industrial environments to provide reasonable protection against interference with licensed communication devices.

### European Union WEEE Directive

The manufacture of this equipment required the extraction and use of natural resources. It may contain hazardous substances that could impact health and the environment.

- $\Box$  In order to avoid the dissemination of the hazardous substances into the environment and to diminish the pressure on our natural resources, we encourage you to return this product to the appropriate take-back system facility. These facilities reuse or recycle most of the materials in this equipment in a responsible way.
- $\Box$  The crossed-out wheeled bin symbol below invites you to use these take-back systems.
- $\Box$  If you need more information about the collection, reuse and recycling systems in your area, please contact your local or regional waste authority.
- $\Box$  Further information about the responsible end-of-life management of this and other GTCO CalComp products is available on our Web site at **www.gtcocalcomp.com**.

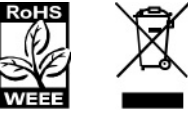

# Bescheinigung des Herstellers/Importeurs

Heirmit wird bescheinigt, dass der/die/das Super L VI (Geraet, Typ, Bezeichnung) im Uebereinstimmung mit den Bestimmungen der Vfg 1046/1984 (Amtsblattverfuegung) Funk-Entstort ist. Der Deutschen Bundespost wurde das Inverkehrbringen dieses Geraetes angezeigt und die Berechtigung zur Ueberpruefung der Serie auf Einhaltung der Bestimmungen eingeraumt.

#### GTCO CalComp, Inc.

(Name des Herstellers/Importeurs)

Dieses Geraet wurde einzeln sowohl als auch in einer Anlage, die einen normalen Anwendungsfall nachbildet, auf die Einhaltung der Funkentstoerbestimmungen geprueft. Es ist jodoch moeglich, dass die Funkentstoerbestimmungen unter unguenstigen Umstaenden bei anderen Geraetekombinationen nicht eingehalten werden. Fuer die Einhaltung der Funk-entstoerbestimmungen seiner gesamten Anlage, in der dieses Geraet betrieben wird, ist der Betrieber verantwortlich.

Einhaltung mit betreffenden Bestimmungen kommt darauf an, dass geschirmte Ausfuhrungen gebraucht werden. Fuer die beschaffung richtiger Ausfuhrungen ist der Betrieber verantwirtlich.

# Limited Warranty for the Super L VI

GTCO CalComp, Inc. warrants these products to be free from defects in material and workmanship under the following terms. Complete and return the enclosed warranty registration card to ensure that your products are covered with this warranty.

#### **Coverage**

Parts and labor are warranted for two (2) years from the date of the first consumer purchase for the digitizer tablet, controller, transducers, and tablet accessories. Power supply and cables are warranted for one (1) year. This warranty applies to the **original consumer purchaser only**.

Within the European Union, the warranty period is two (2) years, as mandated by the EU. Contact your local dealer or distributor for additional warranty information.

Warranty is only valid if original consumer's purchase or lease date is less than or equal to six months from the original GTCO CalComp sale date. This information will be captured by the system serial number and confirmed by the reseller's purchase order.

A nominal Warranty Handling Fee will be charged after the first year of use and calculated from the date of original consumer purchase. This payment may be made by Visa, MasterCard or American Express. A copy of the sales receipt or invoice will be required for warranty verification.

#### **Conditions**

Except as specified below, this warranty covers all defects in material or workmanship in the products. The following are not covered by the warranty:

- **1** Any product on which the serial number has been defaced, modified or removed (if applicable).
- **2** Damage, deterioration or malfunction resulting from:
	- **a** Accident, misuse, abuse, neglect, fire, water, lightening or other acts of nature, unauthorized modification for any purpose, unauthorized product modification, or failure to follow instructions supplied with the product.
	- **b** Repair or attempted repair by anyone not authorized by GTCO CalComp.
	- **c** Any damage in shipment of the product (claims must be presented to the carrier).
	- **d** Any other cause which does not relate to a manufacturing defect.
- **3** Any product not sold or leased to a consumer within six months of GTCO CALCOMP's original sale date.

GTCO CalComp will pay all labor and material expenses for covered items, but we will not pay for the following:

- **1** Removal or installation charges.
- **2** Costs for initial technical adjustments (set up), including adjustment of user controls.
- **3** Certain shipping charges. (Payment of shipping charges is discussed in the next section of this warranty.)
- **4** Packaging costs. (Customers should keep their boxes.)

#### **Warranty Service Procedures**

**1** To obtain service on your GTCO CalComp product, contact the Technical Support Department to receive a Return Material Authorization Number (RMA#) and shipping instructions by calling:

In United States: (425) 223-4311 (PST) In Europe: +49 (0) 89 370012-0 (CET)

- **2** Ship the product to GTCO CalComp with the RMA# marked clearly on the outside of the box. Without a clearly marked RMA# on the shipping box, GTCO CalComp reserves the right to refuse shipment.
- **3** Although you must pay any shipping charges to ship the product to GTCO CalComp for warranty service, GTCO CalComp will pay the return shipping charges for ground shipment. Other shipping options are available at an additional fee.
- **4** Whenever warranty service is required, the original dated sales invoice (or a copy) must be presented as proof of warranty coverage, and should be included in shipment of the product. Please also include your name, address, telephone number, fax number, email address, and a description of the problem.
- **5** If GTCO CalComp determines that the unit is not defective within the terms of the warranty, the consumer shall pay the cost of all freight charges, as well as any repair charges.

#### **Technical Support**

Web-based Technical Support is available free of charge at[: www.gtcocalcomp.ca,](http://www.gtcocalcomp.ca) where current driver releases, as well as comprehensive technical support, troubleshooting, Technical Bulletins and FAQs can be found.

Telephone Technical Support is available free of charge to the original consumer for a period of 90 days from the date of purchase of the product. Please contact our Technical Support Department:

In United States: (425) 223-4311 (PST)

In Europe: +49 (0) 89 370012-0 (CET)

You can also fax your request to:

In United States: (877) FAX-IECI (PST). In Europe: +49 (0) 89 370012-12 (CET)

#### **Disclaimer of Unstated Warranties**

The warranty printed above is the only warranty applicable to this purchase. ALL OTHER WARRANTIES, EXPRESS OR IMPLIED, INCLUDING, BUT NOT LIMITED TO, THE IMPLIED WARRANTIES OF MERCHANTABILITY AND FITNESS FOR A PARTICULAR PURPOSE ARE DISCLAIMED. Assuming the warranty above stated is otherwise applicable, it is expressly understood and agreed that GTCO CalComp's sole liability whether in contract, tort, under any warranty, in negligence or otherwise shall be for the repair or replacement of the defective parts and under no circumstances shall GTCO CalComp be liable for special, indirect or consequential damages. The price stated and paid for the equipment is a consideration in limiting GTCO CalComp's liability.

#### **Notice**

Some states and provinces do not allow the exclusion or limitation of incidental or consequential damages, so the above exclusion may not apply to you. This warranty gives you specific legal rights, and you may have other rights, which vary from state to state, or province to province.

To obtain service on your GTCO CalComp product, call our Technical Support Department, in the United States at (425) 223-4311 (PST); fax us at (877) FAX-IECI (PST); In Europe at +49 (0) 89 370012-0 or fax us at +49 (0) 89 370012-12 (CET).

We can also be contacted through our Web site [at www.gtcocalcomp.ca \(](http://www.gtcocalcomp.ca)in US); at EUOffice@gtcocalcomp.com (in Germany); at infos@calcomp.fr (in France).

**Important!** All products returned to GTCO CalComp for service must have prior approval in the form of a Return Merchandise Authorization Number (RMA#), which can be obtained by calling the Technical Support Department.

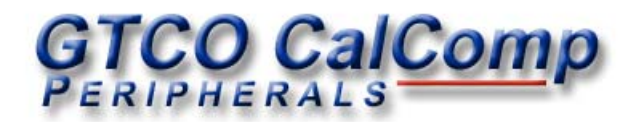

#### **Corporate Headquarters**

7125 Riverwood Drive Columbia, Maryland 21046 Tel: 425.223.4311 Support: 425.223.4311 Sales: 877.902.2979 Fax: 877.FAX.IECI

#### **European Headquarters**

GTCO CalComp GmbH Kreiller Strasse 24 81673 Munich Germany Tel:  $+49(0)89370012-0$ Fax:  $+49(0)89370012-12$ 

#### **[www.gtcocalcomp.ca](http://www.gtcocalcomp.ca)**

Support: 425.223.4311

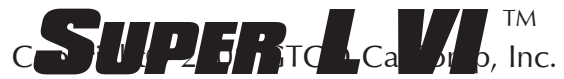

Super L VI is a trademark of GTCO CalComp, Inc. All other products and company names are the trademarks or registered trademarks of their respective owners.

The information contained in this document is subject to change without notice. GTCO CalComp assumes no responsibility for technical, or editorial errors, or omissions that may appear in this document, or for the use of this material. Nor does GTCO CalComp make any commitment to update the information contained in this document. This document contains proprietary information which is protected by copyright. All rights reserved. No part of this document can be photocopied or reproduced in any form without the prior, written consent of GTCO CalComp, Inc.